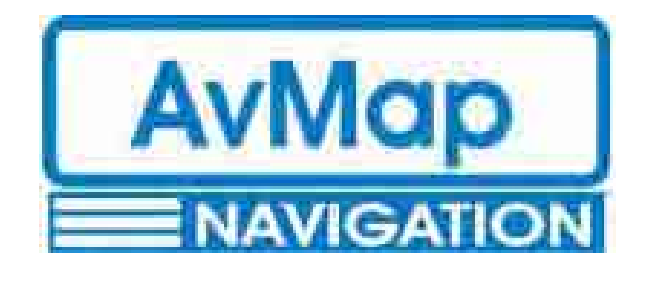

# **EKP-IV Quick Start Guide**

**Updated to V1.11.50R** 

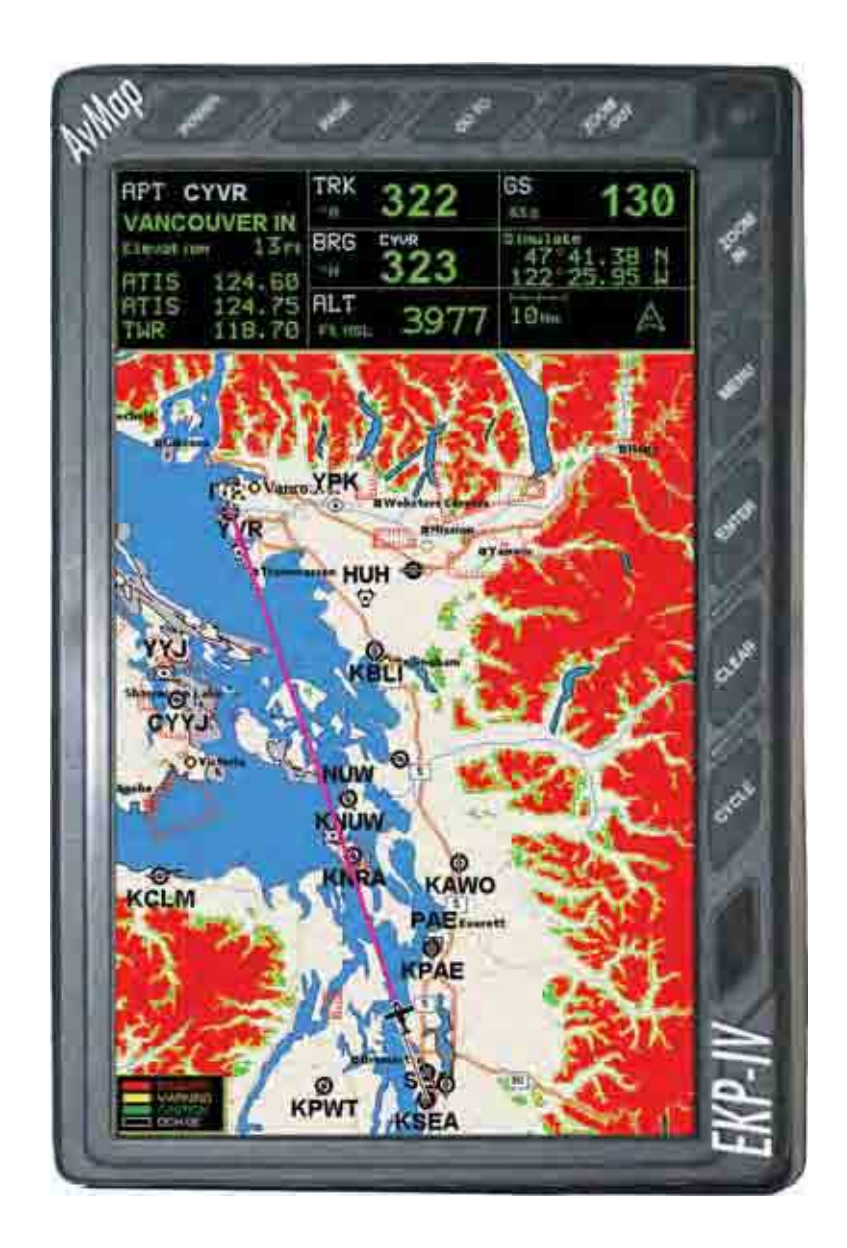

#### **Quick Start Guide Table of Contents**

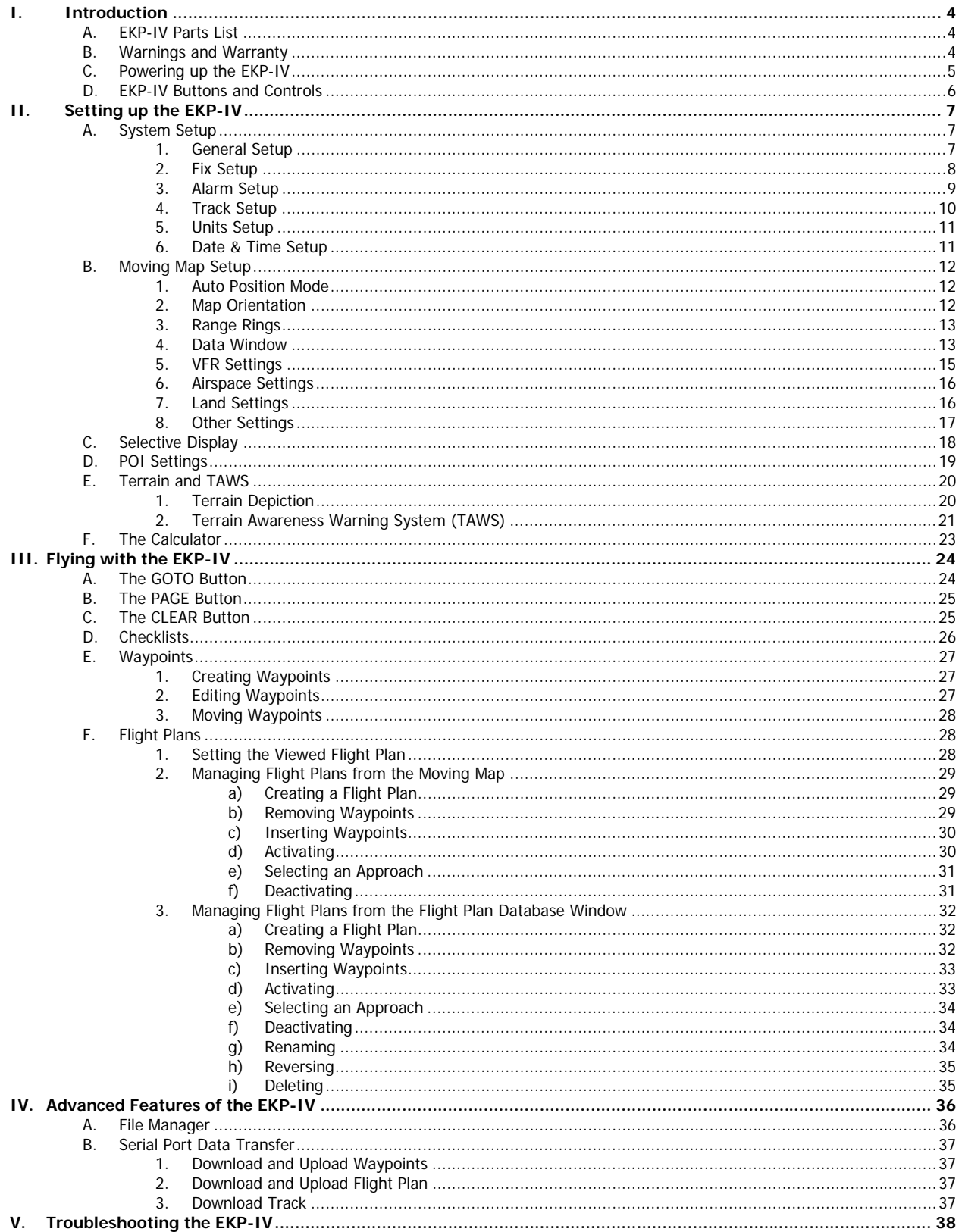

# **I. Introduction to the EKP-IV**

If you have never used your EKP-IV before, it is strongly recommended that you read the entire User Manual before proceeding. This document is intended as a supplement to the User Manual, highlighting some of the more commonly used features and menus of the EKP-IV. It is no way designed to replace the User Manual and will not touch upon all of the items in the User Manual.

## **A. EKP-IV Parts List**

Your EKP-IV system includes:

- The FKP-IV User Manual
- The EKP-IV Quick Start Guide
- Power Cable (with 12V power adapter)
- Velcro Leg Strap
- GPS Antenna and 5 meter cable with SMB Connector
- C-Map Navdata Compact Flash (CF)
- The EKP-IV Aeronautical GPS and Chart plotter

## **B. IMPORTANT: Warnings and Warranty**

#### **WARNING:**

As with all electronic devices, especially those used for navigation, some measure of understanding and responsibility is required by the user. The EKP-IV is an excellent aid to navigation, but it does NOT replace the need for careful pilotage and good judgment. The EKP-IV can be a powerful navigational tool, but only with proper training and understanding of its functions. A pilot should never rely solely on one means of navigation and should always be alert to the circumstances and conditions that may arise during any flight.

#### **WARNING:**

Direct exposure to UV rays on the display of the EKP-IV may shorten the life of the liquid crystals used for the screen. Avoid overheating which may cause loss of contrast and, in extreme cases, a darkening of the screen. Problems that may arise from overheating will be reversed when the temperature decreases.

#### **WARRANTY:**

AvMap warrants their GPS receiver and accessories to be free of defects in material and workmanship for a period of one year from the date of original purchase. This warranty applies only to the original purchaser of this product. In the event of a defect, AvMap, at its option, will repair or replace the product with no charge to the purchaser for parts or labor. Please contact AvMap directly to set up a Return Authorization prior to returning any product. The repaired or replaced product will be warranted for ninety (90) days from the date of return shipment, or for the balance of the original warranty, whichever is longer.

**PURCHASER'S REMEDY** - Purchaser's Exclusive Remedy under this written warranty or any implied warranty shall be limited to the repair or replacement, at AvMap's option, of any defective part of the receiver or accessories which are covered by this warranty. Repairs under this warranty shall only be made by an authorized AvMap dealer.

**PURCHASER'S DUTIES** - To obtain warranty service, the purchaser must return the receiver or accessories prepaid, with proof of the date of original purchase and purchaser's return address to AvMap, or an authorized AvMap representative. AvMap will not be responsible for any losses or damage to the product incurred while the product is in transit or is being shipped for repair. Insurance is recommended.

**LIMITATION OF IMPLIED WARRANTIES** - Except as set forth above, all other expressed or implied warranties, including those of fitness for any particular purpose and merchantability, are hereby disclaimed. Some states do not allow limitations on warranties, so the above limitation may not apply to you.

**EXCLUSIONS** - This warranty does not cover the following:

- Installation
- Finishes
- Defects resulting from installation.
- Any damage due to accident, resulting from inaccurate satellite transmissions. Inaccurate transmissions can occur due to changes in the position, health, or geometry of a satellite.
- Any damage due to shipping, misuse, negligence, tampering or improper use. Servicing performed or attempted by anyone other than an authorized AvMap representative.

## **C. Powering up your EKP-IV**

The EKP-IV can be powered up using the 12V power adapter supplied, or can be hard-wired for a mounted installation. **Before powering on the EKP-IV check for the correct voltage (10-35 Volt DC)**. To turn on the EKP-IV, press POWER for one second. The EKP-IV will sound one beep as the unit powers on, and then the following flash screen will appear:

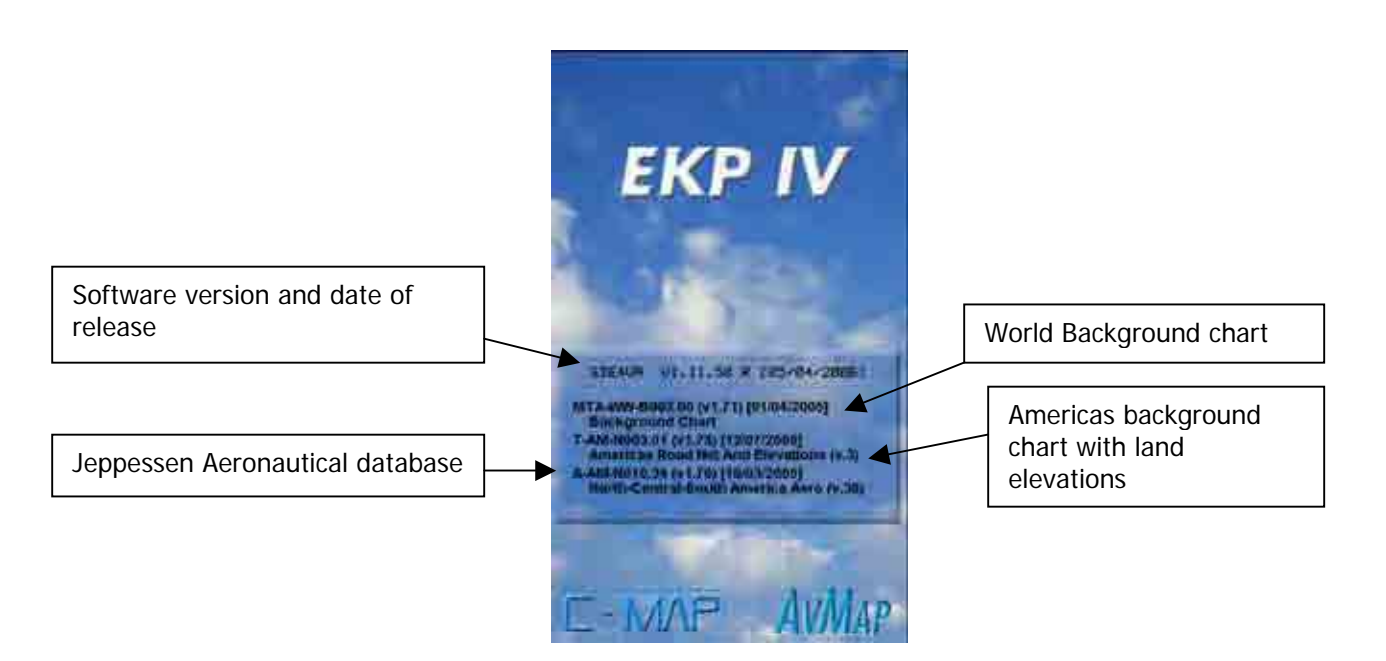

The flash screen details the cartography present on the Compact Flash (CF) card. After a few seconds the flash screen will be replaced with the Warning screen reminding you that the prudent navigator should always rely on Official publications and notifications, and that the EKP-IV is an aid to navigation.

# **D. EKP-IV Buttons and Controls**

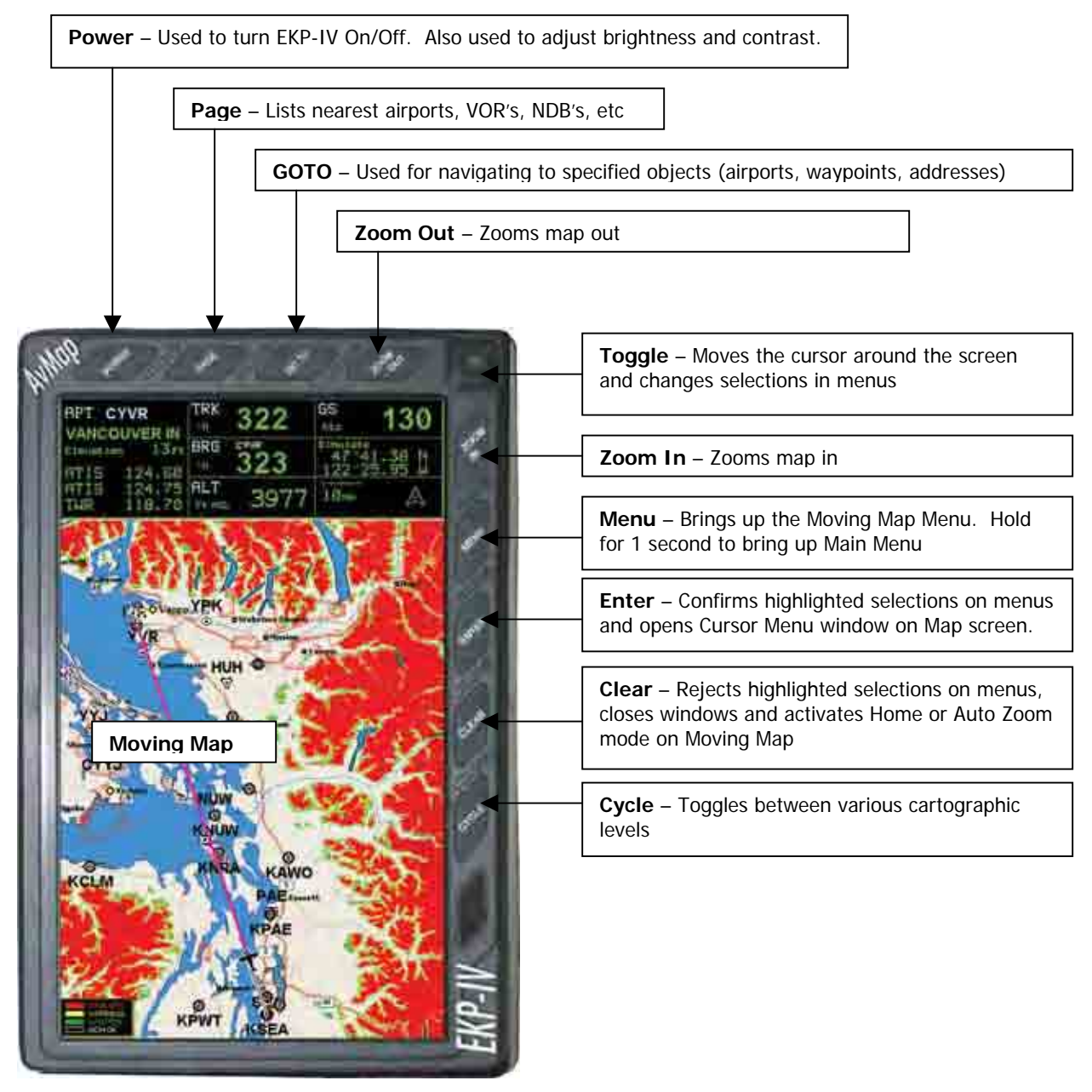

Throughout this Quick Start Guide, the buttons will be shown in BOLD, while menu functions will be UNDERLINED. Images of the actual menus and keystrokes will also be shown to help explain the functionality of each topic covered.

# **II. Setting up the EKP-IV**

There are lots of ways to customize the display on your EKP-IV. This section will review how to configure the basic system settings as well as the settings on the Moving Map.

## **A. System Setup**

The EKP-IV contains a highly detailed system of configurable options that allow the pilot to customize the unit to his preference. The EKP-IV User Manual should be consulted for full Menu setups and configurations, but a few of the important ones will be covered here below. All of the setup functions are found under the System Setup menu:

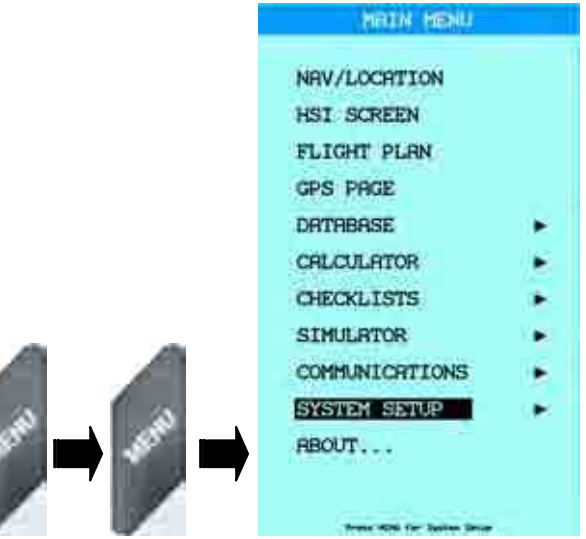

## **1. General Setup**

The General Setup sub-menu handles the basic settings of the EKP-IV:

- $\triangleright$  Beeper Each key press, warning and alarm message sounds an audible 'beep'. Default is **ON.**
- $\triangleright$  Scale Format Sets the map scale in the Data Window field. Options are BAR (width of the screen is the bar length times the number displayed), LEVEL (C-Map's cell level (A-G) designation) or WIDTH (the distance across the screen). Default is **BAR**.
- $\triangleright$  Language Sets the Language displayed in the Menus. Map detail is always in English. Default is **ENGLISH**.

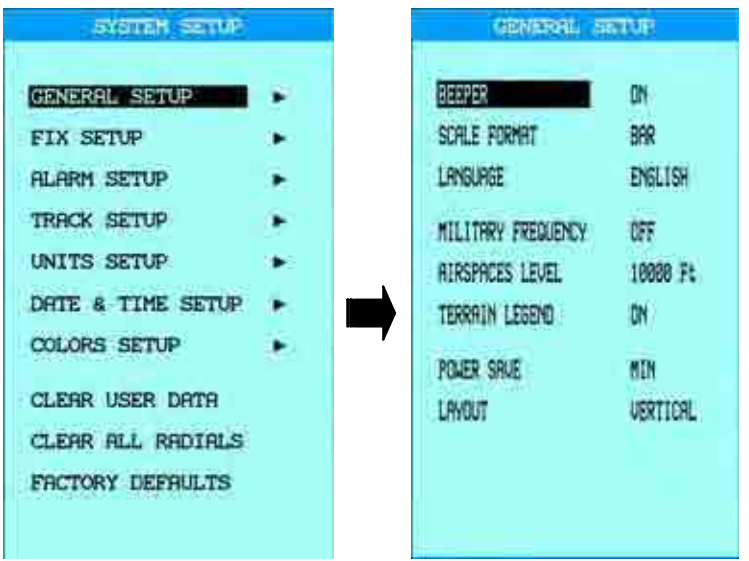

## **2. Fix Setup**

The Fix Setup sub-menu contains the settings relative to GPS data input and display:

- $\triangleright$  Fix Symbol The flashing icon on the Moving Map indicating the current position fix. Options are PLANE or STANDARD (a circle with an X icon). Default is **PLANE.**
- $\triangleright$  Course Predictor The EKP-IV can display a line with a circle at the end to indicate the position the aircraft will reach at the set time. Options are OFF, INFINITE, 1 MIN, 3 MIN, 6 MIN, 10 MIN, 30 MIN, 1 HOUR, 2 HOURS. Default is **10 MIN**.
- $\triangleright$  Head-up Response In Track-Up Mode, this sets the degree range the heading can vary (half the stated degree range) before the map is redrawn. Options are  $+/-5$ , +/- 10, +/- 15, +/- 45, +/- 90. Default is **+/- 15**. An example of how this is applied when in use; if the setting is at  $+/-$  90, and you're traveling at a bearing of 000 degrees, and start turning clockwise, then the map will redraw at 45 degrees, rotating to a 90 degree heading.

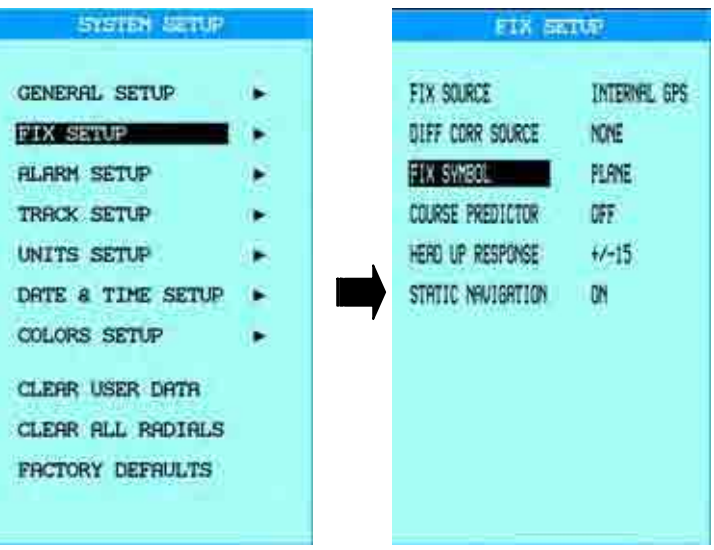

## **3. Alarm Setup**

The Alarm Setup sub-menu contains the settings relative for a variety of alarm settings for various functions:

- $\triangleright$  Arrival Alarm Radius Specifies the radius of a circle around the Waypoint of a Flight Plan. When the aircraft enters a point inside this circle, an alarm sounds and the Waypoint Arrival box appears on the screen. The radius can be any number between 00.00 and 99.99 and is based on the Distance Unit set in the EKP-IV. Default is **00.00 (OFF).**
- $\triangleright$  XTE Alarm Range Specifies the distance your Cross Track Error (XTE) can vary before an alarm sounds. The distance can any number between 00.00 and 99.99 and is based on the Distance Unit set in the EKP-IV. Default is **00.00 (OFF)**.
- $\triangleright$  Waypoint Alarm Radius Specifies the radius of a circle around a User Waypoint. When the aircraft enters a point inside this circle, an alarm sounds and the Waypoint Arrival box appears on the screen. This will ONLY work on Waypoints

that have the Alarm Logo Icon  $\mathbb{R}$ . The radius can be any number between 00.00 and 99.99 and is based on the Distance Unit set in the EKP-IV. Default is **00.00 (OFF)**.

▶ Airspace Ahead Alarm – If the projected track of the aircraft will cross an airspace sector, an alarm will sound and a warning box will appear on the screen. Additionally if the airspace has an altitude limitation, another alarm will display if the current altitude is within 500 feet of the limitation. The time can be any number between 00 and 99 minutes. The category of airspace can also be set here. The default for the time is **00 (OFF)**, and all categories are turned **ON**.

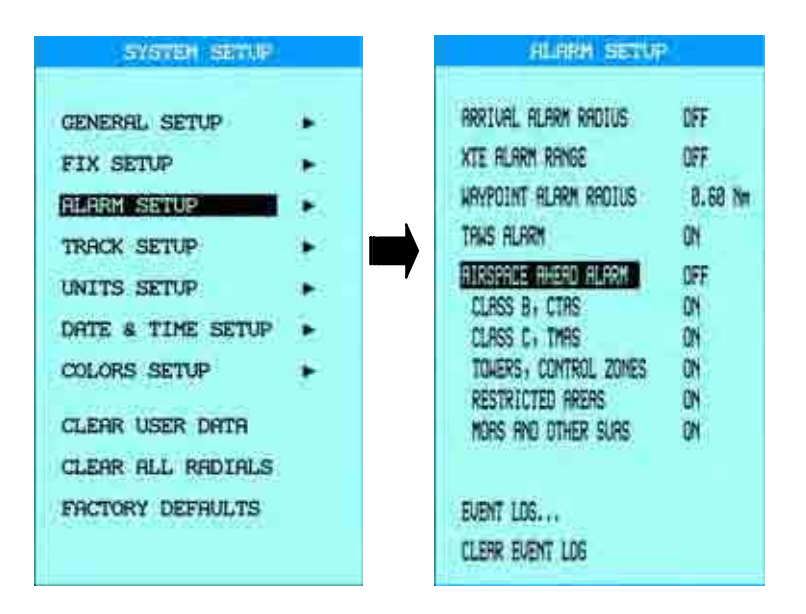

## **4. Track Setup**

The Track Setup sub-menu contains the settings relative to the Track, or course traveled, which can be recorded by the EKP-IV.

- $\triangleright$  Track Display Specifies whether the Track is displayed or not displayed on the Moving Map. Default is **OFF.**
- $\triangleright$  Track Recording Step A Track is made by connecting dots dropped at intervals along a traveled course. The Track Recording Step defines the interval based on Distance, Time (5 SEC, 30 SEC, 1 MIN) or Auto. The Auto setting allows the EKP-IV to best determine the interval for recording the Track data based primarily on turns made by the aircraft. The EKP-IV can store up to 5,000 points of data, and once that is reached, the oldest points will be replaced with the most current points. Default is **AUTO**.
- $\triangleright$  Clear Track This will remove all Track history from the EKP-IV. After pressing **ENTER** a window will appear asking for confirmation to delete the Track. Press **ENTER** again to confirm, or **CLEAR** to abort.

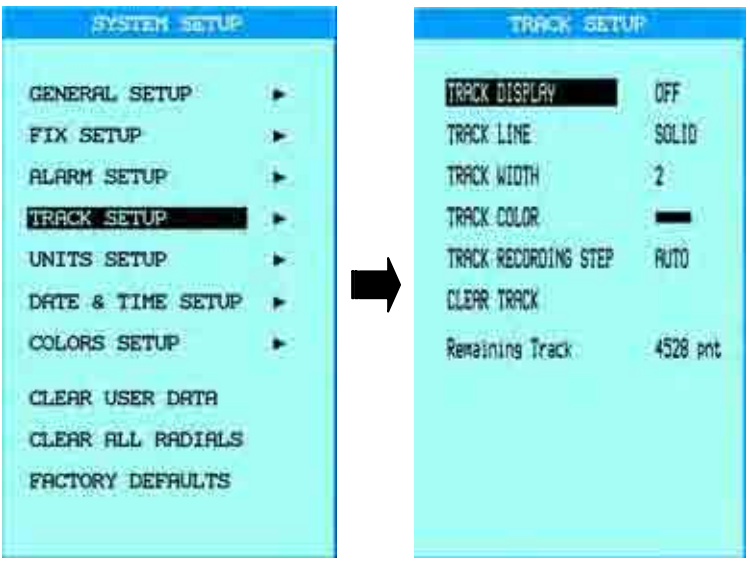

## **5. Units Setup**

The Units Setup sub-menu contains the settings for display of units of measurement. The options are listed below and the default settings are in bold.

- ¾ Distance Statute Miles (SM), **Nautical Miles (NM)**, Kilometers (KM)
- ¾ Speed Miles per Hour (MPH), **Knots (KTS)** or Kilometers per Hour (KPH)
- ¾ Altitude **Feet (FT)**, Meters (MT) or Flight Levels (FL)
- ¾ Depth **Feet (FT)**, Fathoms (FM) or Meters (FT)
- ¾ Fuel **Gallons (GAL)**, Liters (LIT), Kilograms (KG), Pounds (LB) or British Gallons (BGAL)
- ¾ Vertical Speed **Feet per Minute (FT/MIN)**, Meters per Second (M/S) or Degrees (DEG)
- ¾ Temperature Fahrenheit (F) or **Celsius (C)**
- ¾ North Reference **Magnetic** or True
- ¾ Coordinate System DDD/MM/SS, **DDD/MM.mm**, DDD/MM.mmm, UTM or OSGB

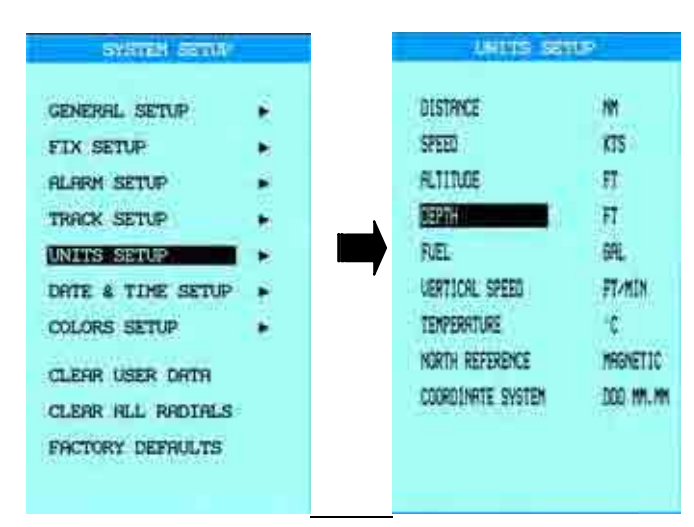

## **6. Date & Time Setup**

The Date and Time Setup sub-menu controls how the EKP-IV displays time and date settings. The options are listed below and the default settings are in bold.

- ¾ Time Format 12 hour Local, **24 hour Local**, 24 hour UTC (Zulu Time)
- $\triangleright$  Local Time Difference Numeric value to indicate the local offset from UTC, if any of the Local Time Formats are used
- ¾ Date Format **MM/DD/YY** or DD/MM/YY

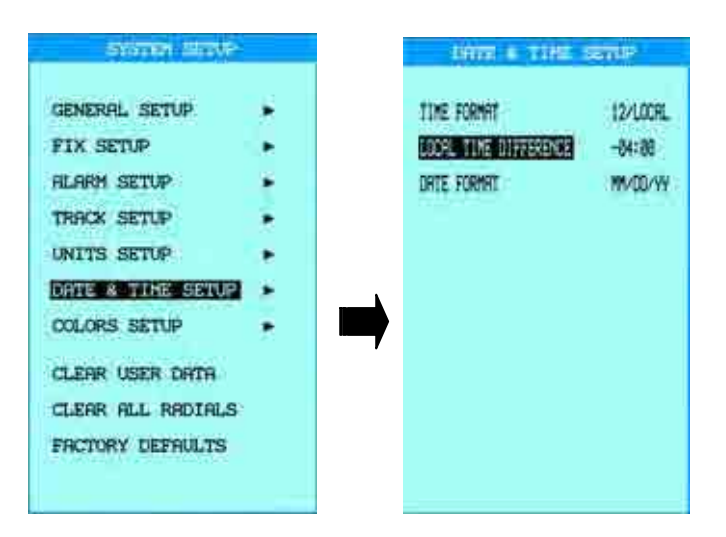

# **B. Moving Map Setup**

This section will review the settings for the Moving Map and cartographic display.

## **1. Auto Position Mode**

The EKP-IV has 3 different modes that it can operate in while on the Moving Map:

- $\triangleright$  Auto Home In this mode, you are able to pan away from the current position fix to view other parts of the map. If there is no button or toggle movement for one minute, the cursor will automatically return to the position fix.
- $\triangleright$  Auto Zoom In this mode, the current position and destination are kept in the screen at all times. As you approach the destination point, the Moving Map automatically zooms in.
- $\triangleright$  Cursor Mode In this mode, you are able to move the cursor away from the current position fix at any time. To return to the current position fix, just press **CLEAR** while on the Moving Map.

To change this setting, press MENU while on the Moving Map, and select AUTO POSITION MODE. Setting it to OFF will put the EKP-IV in Cursor Mode.

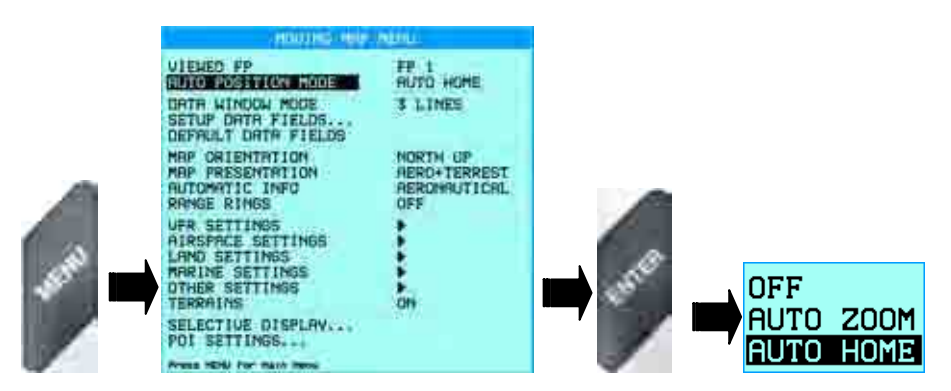

## **2. Map Orientation**

Map Orientation controls the direction that the Moving Map is pointing during Home and Auto Zoom modes. The settings available are:

- $\triangleright$  Track-up In this mode, the map will rotate automatically to keep your Track pointed toward the top of the display, depending on the Fix Setup – Head Up Response setting covered in Section II.A.2 on page 8.
- $\triangleright$  Course-up In this mode, the map will rotate automatically to keep your active leg pointed toward the top of the display.
- $\triangleright$  North-up In this mode, the map will rotate automatically to keep North pointing toward the top of the display. When in North-up mode, the EKP-IV will position the fix in a Screen Amplifier position allowing 75% of the map to be ahead of the plane.

The default setting for Map Orientation is Track Up. To change it, press **MENU** from the Moving Map and select MAP ORIENTATION.

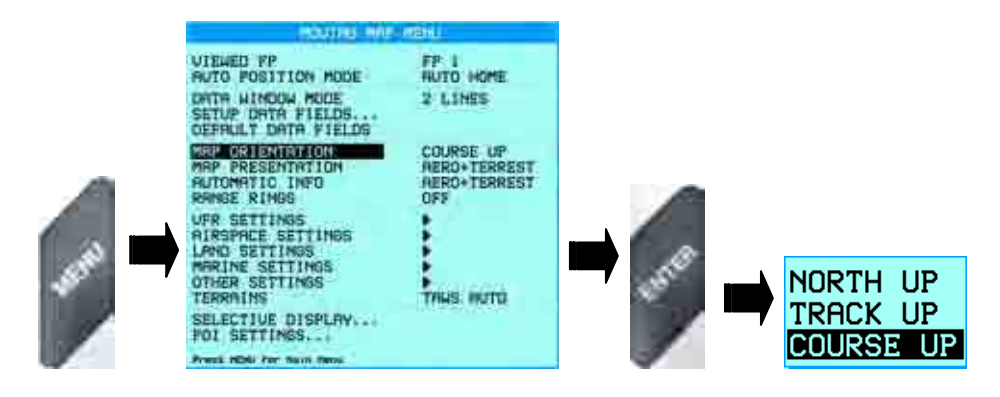

## **3. Range Rings**

In Track-up Mode, a 30 degree radial projected over the entire Moving Map from the current position is available. The Range Ring, as it is called, is provided to increase pilot awareness. To turn on the Range Ring, press MENU from the Moving Map, select RANGE RINGS, and turn them ON.

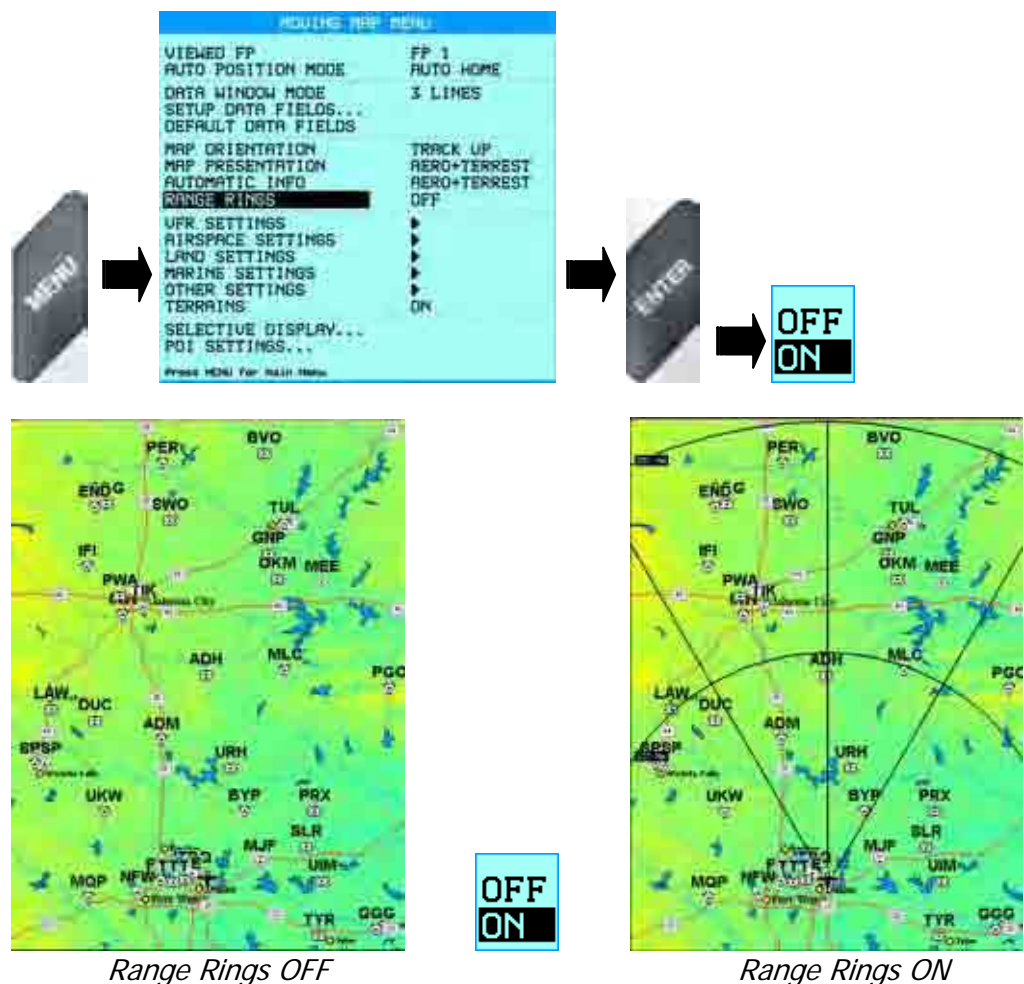

## **4. The Data Window**

The EKP-IV has 4 different configurations for the Data Window. The Data Window is the top portion of the Moving Map allocated for positional and navigational information. It allows the pilot instant access to critical information during flight. The 4 different configurations are:

 $\geq 1$  Line – Displays three Data Fields.

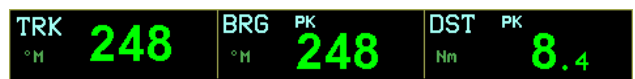

 $\geq 2$  Lines – Displays six Data Fields.

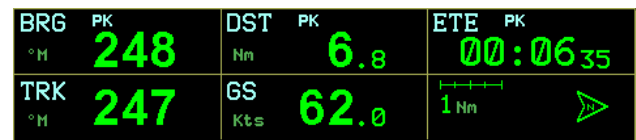

 $\geq$  3 Lines - Displays nine Data Fields

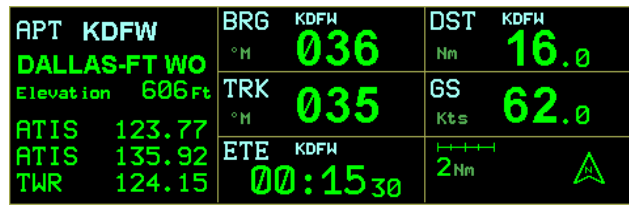

 $\triangleright$  HSI + Fields – Displays the HSI along with six data fields.

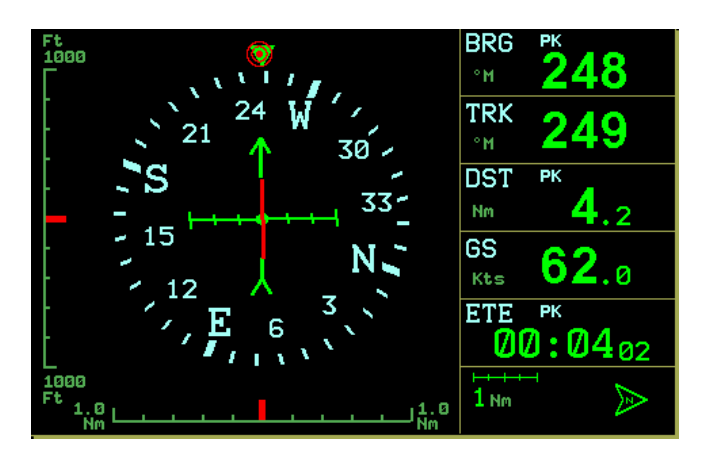

There is also a fifth setting that lets you turn off the Data Window. Any of these settings can be selected from the Moving Map by pressing MENU and then selecting DATA WINDOW MODE.

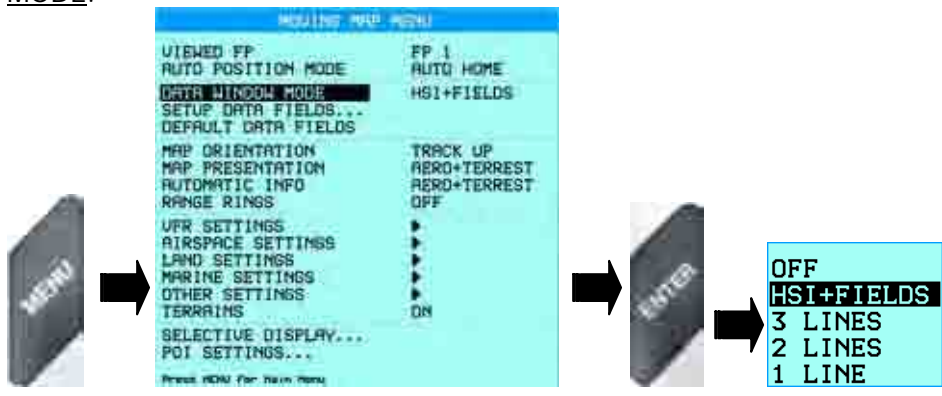

Additionally, the Data Window can be customized from over 20 available Data Fields. This is the list of available Data Fields:

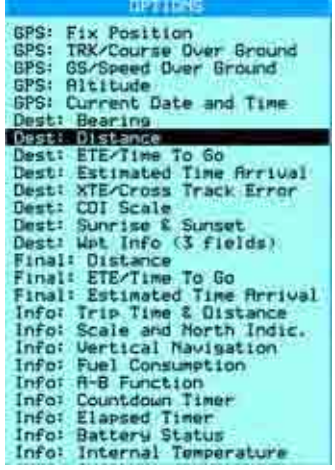

To change the Data Fields, press MENU from the Moving Map and select SETUP DATA FIELDS. You will be brought back to the Moving Map where one of the Data Field boxes will be highlighted in light blue. Move the highlight to the desired Data Field box to change and press ENTER to bring up the list of available Data Fields (see above). Select the new Data Field and press ENTER to set it.

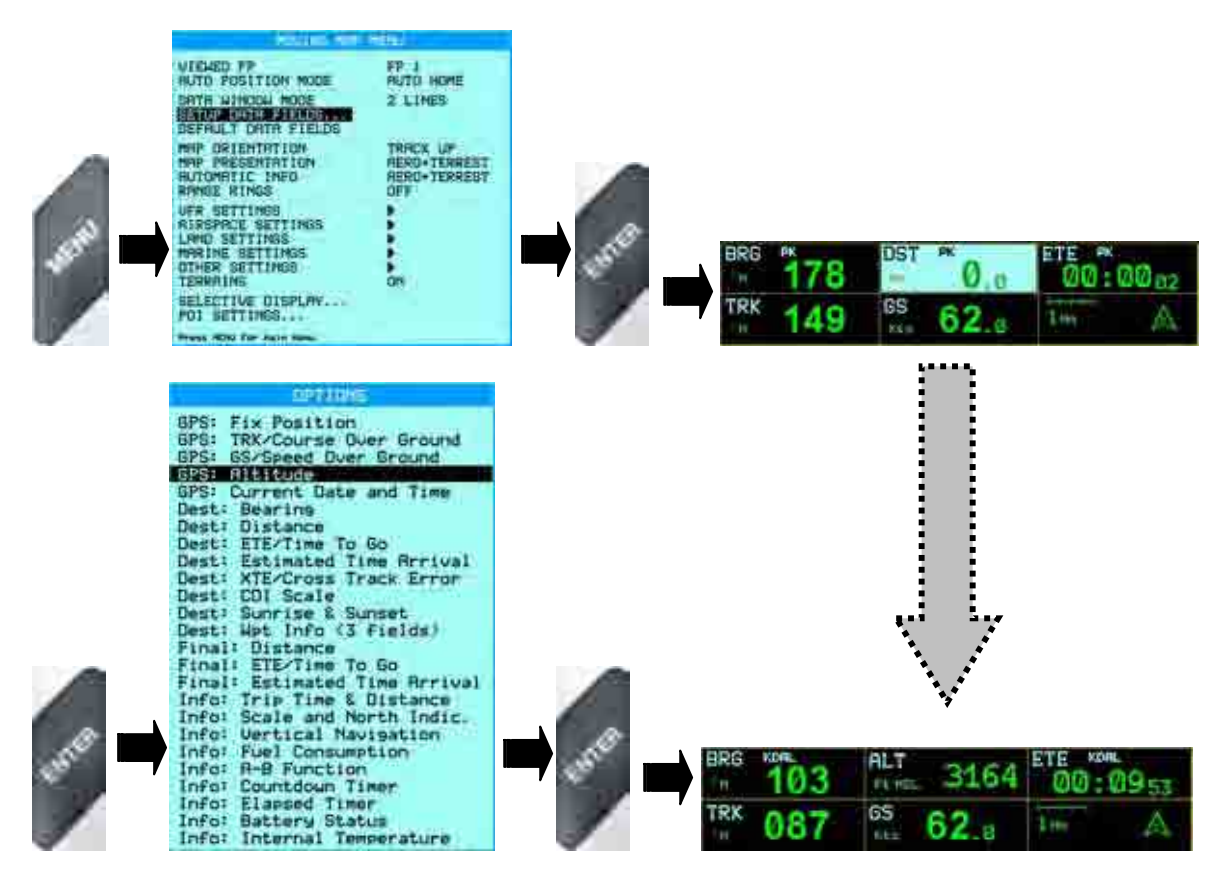

## **5. VFR Settings**

The VFR Settings control the display of aviation features found in the Jeppesen® database on the Compact Flash card:

- ¾ Airports ON/OFF. The default setting is **ON**.
- ¾ VOR ON/OFF. The default setting is **ON**.
- ¾ NDB ON/OFF. The default setting is **ON**.
- ¾ Intersections ON/OFF. The default setting is **ON**.
- ¾ Vertical Obstructions ON/OFF. The default setting is **ON**.
- ¾ Aero Objects Id OFF/SMALL/MEDIUM/LARGE. The default setting is **LARGE**.
- ¾ Enroute Communications ON/OFF. The default setting is **ON**.

All of the above categories can be set from the Moving Map Menu by pressing **MENU** on the Moving Map and selecting VFR SETTINGS.

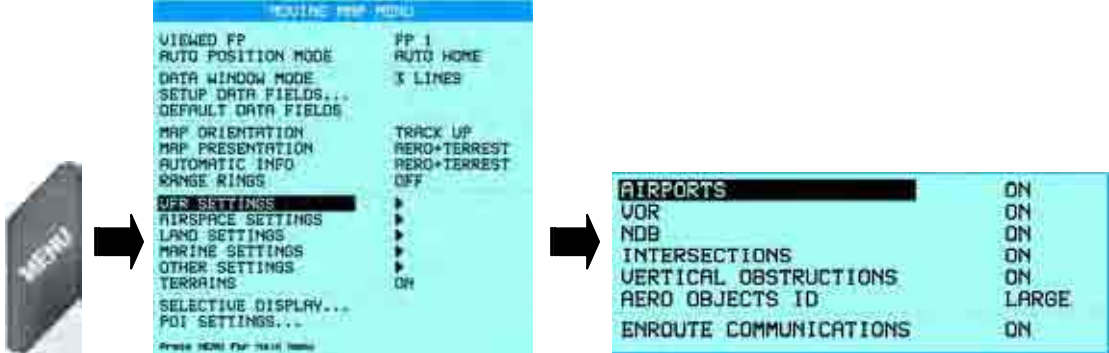

## **6. Airspace Settings**

The Airspace Settings control the display of Airspace data found in the Jeppesen Database on the Compact Flash Card.

- ¾ Low Airways ON/OFF. The default setting is **OFF**. Please note that when Low Airways is turned on, elevation data will be turned off under the 50 nm zoom.
- ¾ Controlled Areas ON/OFF. The default setting is **ON**.
- ¾ Restricted Areas ON/OFF. The default setting is **ON**.
- ¾ Display Airspaces ALL/BELOW/ABOVE. The default setting is **ALL**.
- ¾ FIR and UIR ON/OFF. The default setting is **OFF**.
- ¾ MORA ON/OFF. The default setting is **OFF**.

All of the above categories can be set from the Moving Map Menu by pressing **MENU** on the Moving Map and selecting AIRSPACE SETTINGS.

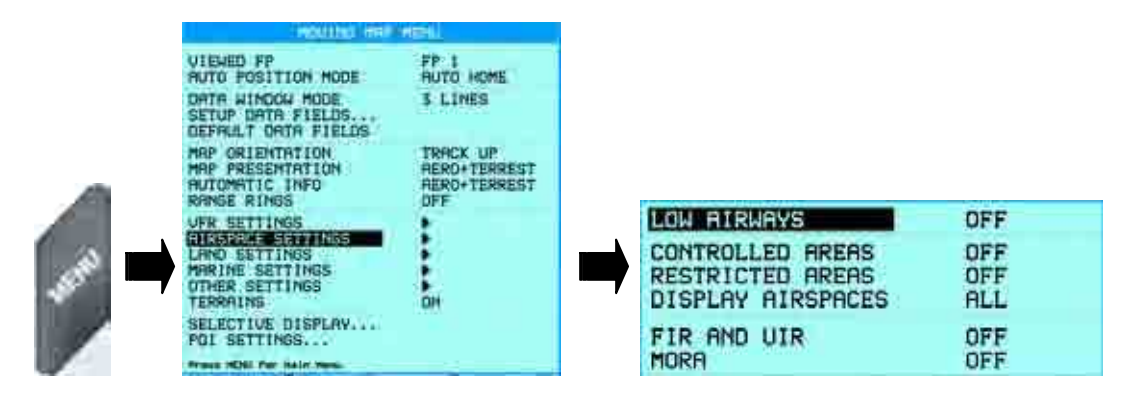

## **7. Land Settings**

The Land Settings control the display and level of detail of cartographic information found on land.

- ¾ Roads ON/OFF. The default setting is **ON**.
- ¾ Road Labels OFF/AMERICAN/EUROPEAN. The default setting is **AMERICAN**.
- ¾ Railroads ON/OFF. The default setting is **ON**.
- ¾ City Names ON/OFF. The default setting is **ON**.
- ¾ Rivers & Lakes ON/OFF. The default setting is **ON**.
- ¾ Cultural Features ON/OFF. The default setting is **ON**.
- ¾ Natural Features ON/OFF. The default setting is **ON**.
- ¾ Landmarks ON/OFF. The default setting is **OFF**.

All of the above categories can be set from the Moving Map Menu by pressing **MENU** on the Moving Map and selecting LAND SETTINGS.

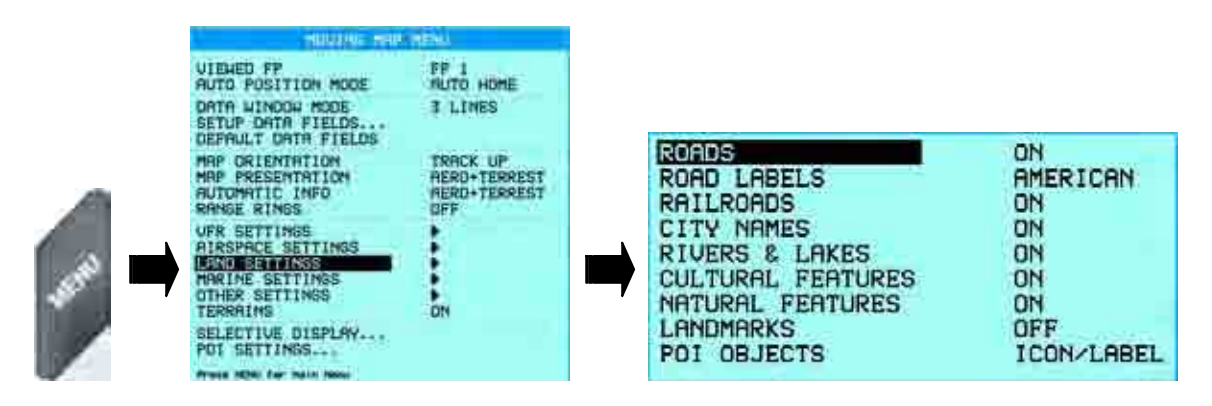

## **8. Other Settings**

The Other Settings control a few general and basic options of the Moving Map.

- ¾ User Points OFF/ICON/ICON LABEL. The default setting is **ICON/LABEL**.
- ¾ Objects Overlap ON/OFF. The default setting is **ON**. In an area where more than one object is present at the same point, Objects Overlap controls whether both show overlapping or only one displays.
- ¾ LAT/LON Grid ON/OFF. The default setting is **OFF**.

All of the above categories can be set from the Moving Map Menu by pressing MENU on the Moving Map and selecting OTHER SETTINGS.

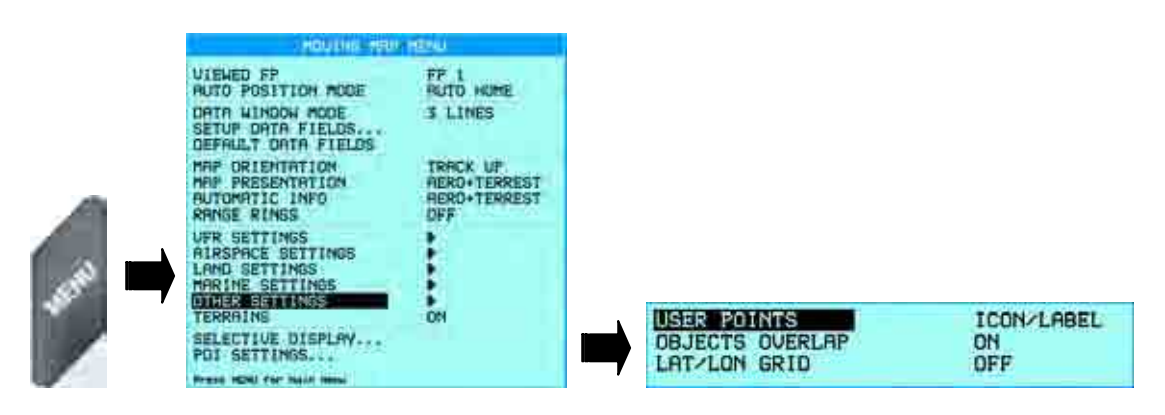

# **C. Selective Display**

In addition to the Moving Map settings found above, the Selective Display feature allows you to further specify the scales at which certain data appears. This is an extremely useful feature as it helps to further declutter the screen and allows you to focus on a specific category or object that is important to you.

To set up Selective Display, press MENU from the Moving Map, then choose SELECTIVE DISPLAY. A check mark means it will be displayed. If the square is blank, that feature is turned off at that scale, while an "x" means that feature cannot be displayed at that scale.

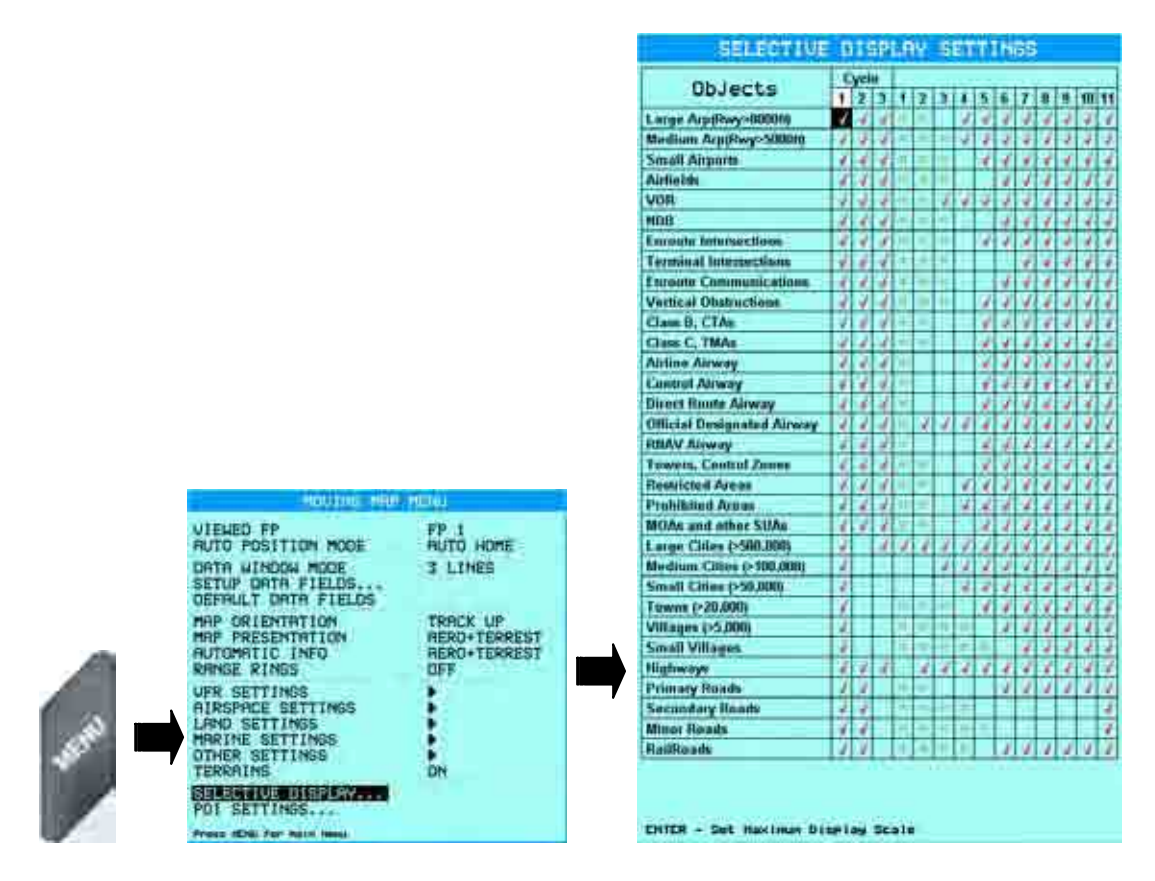

Additionally, if there are levels of detail you know will be in constant need of being turned on or off, then you can set up CYCLE to act as a "hot-key" to toggle between certain levels of detail. In the image above, the first 3 columns are assigned to **CYCLE**. The number in the column designates the number of times CYCLE must be pressed.

# **D. Points of Interest (POI) Settings**

Points of Interest (POI) are also displayed in the EKP-IV and they are handled in much the same way as Selective Display. This is an important customization as many metropolitan areas can have an overwhelming number of POI and not all of them are necessary for situational awareness.

To set up the POI's, press **MENU** from the Moving Map and select POI SETTINGS. A check mark means the POI is being displayed at that scale, while an empty box means it is not. An "x" means that the POI cannot be displayed at that scale.

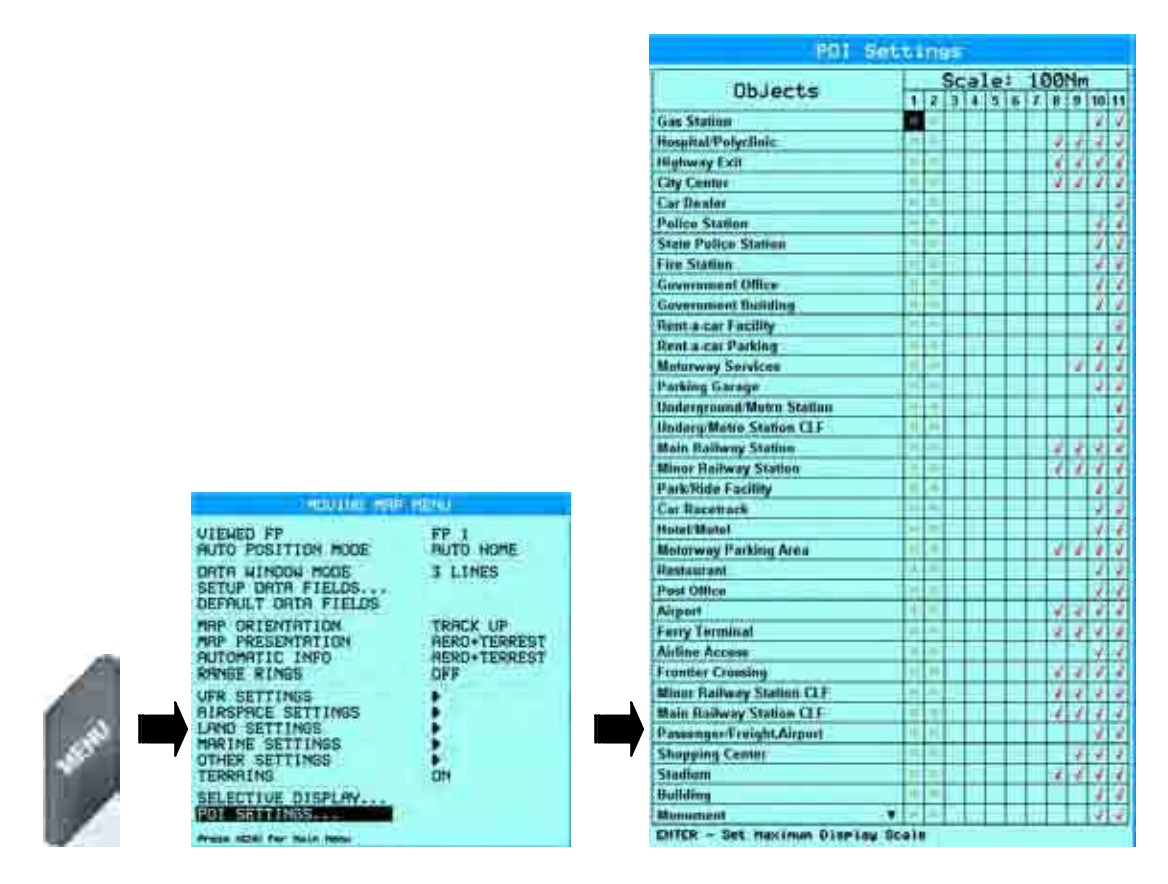

# **E. Terrain and TAWS**

The EKP-IV contains a detailed topographic map on the CF card that helps provide improved situational awareness. Additionally, the EKP-IV now features a Terrain Awareness Warning System (TAWS) that further highlights safe and unsafe elevation for an easier to read map display.

## **1. Terrain Depiction**

The EKP-IV has a shaded elevation map, called Terrain Depiction that enables pilots to visualize the approximate elevation at any location on the screen. The shading is similar to that of a topographic map where sea level is green and higher elevations, like mountain tops, are light gray. Terrain can be turned on or off through the Moving Map Menu – from the Moving Map press **MENU**, then select TERRAINS, then choose between ON or OFF. Some things to note about Terrain Depiction:

- $\triangleright$  If Terrain is turned ON and the EKP-IV is in Course Up, then the Terrain will not be shown due to the limitations of refreshing the screen with the alterations in course.
- $\triangleright$  At scales under 1 nm, the Terrain is turned off, allowing for a clearer picture of Airport traffic patterns.

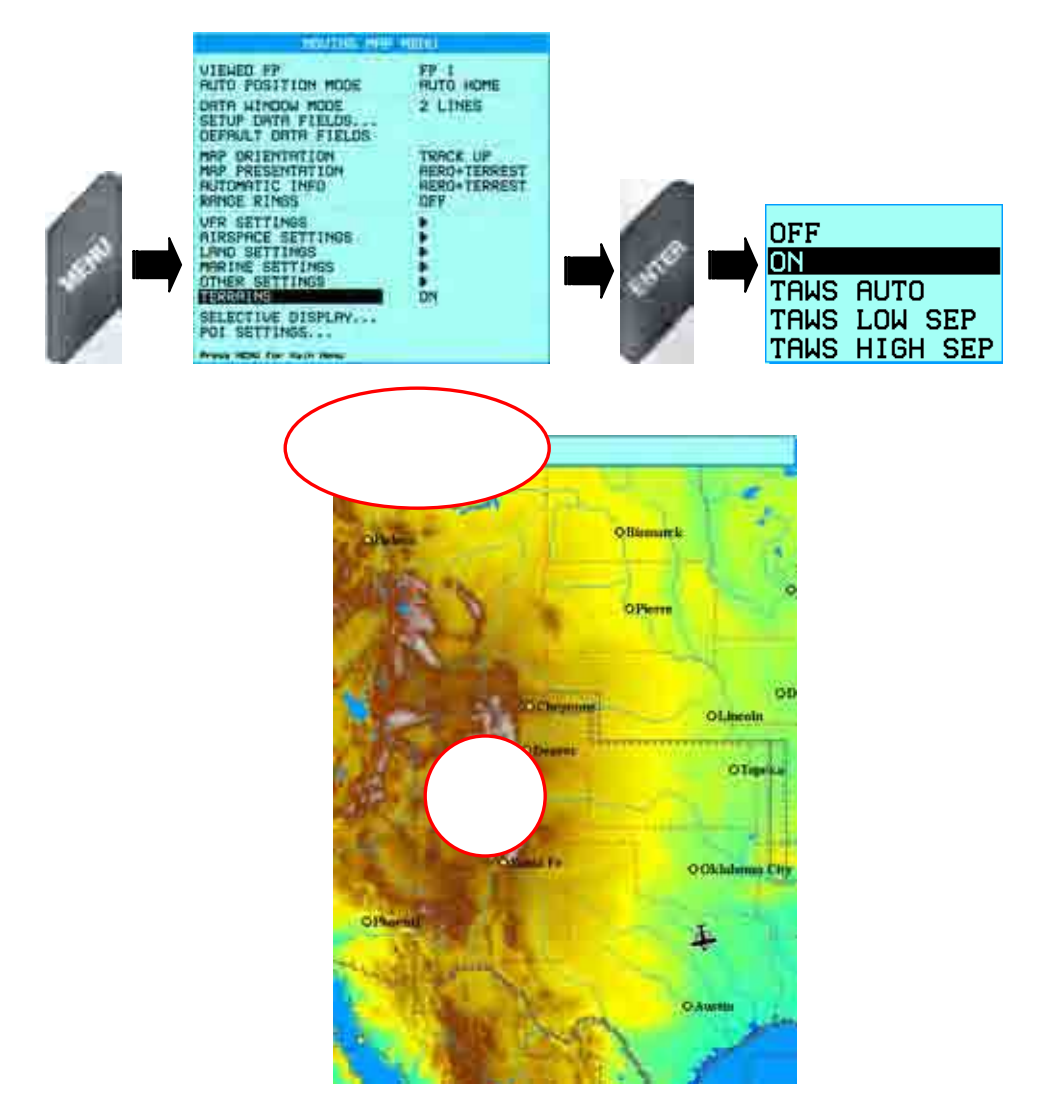

With Terrain On or Off, the Quick Info function will display the approximate elevation in a "Pop-Up" bar at the top or bottom of the Moving Map, depending on the cursor location. In the image above, the cursor is in the Rockies and the approximate elevation is reported to be 9,252 feet. The shading will only be visible with Terrain On.

## **2. TAWS (Terrain Awareness Warning System)**

TAWS is a very powerful feature that uses the separation between the aircraft and the land elevation to highlight the dangerous land elevations, allowing the map to be more easily and readily interpreted. As seen in Section E.1 on page 19, there are 3 TAWS settings: Auto, Low SEP (Separation) and High SEP (Separation).

The color shading is based on the Obstacle Clearance Height (OCH) calculation performed by the EKP-IV. The OCH is the difference between the altitude of the plane and the current land elevation. Set to HIGH SEP, TAWS will highlight all terrain with an OCH value under 1000 feet in red, while a LOW SEP will highlight all terrain with an OCH value under 500 feet.

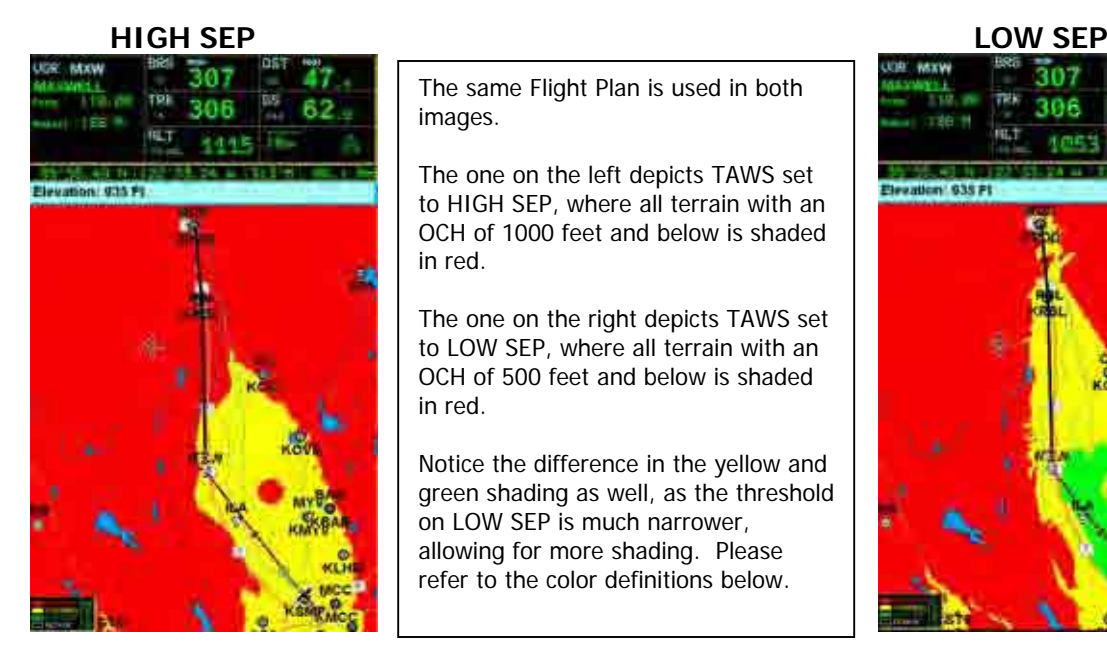

The same Flight Plan is used in both images.

The one on the left depicts TAWS set to HIGH SEP, where all terrain with an OCH of 1000 feet and below is shaded in red.

The one on the right depicts TAWS set to LOW SEP, where all terrain with an OCH of 500 feet and below is shaded in red.

Notice the difference in the yellow and green shading as well, as the threshold on LOW SEP is much narrower, allowing for more shading. Please refer to the color definitions below.

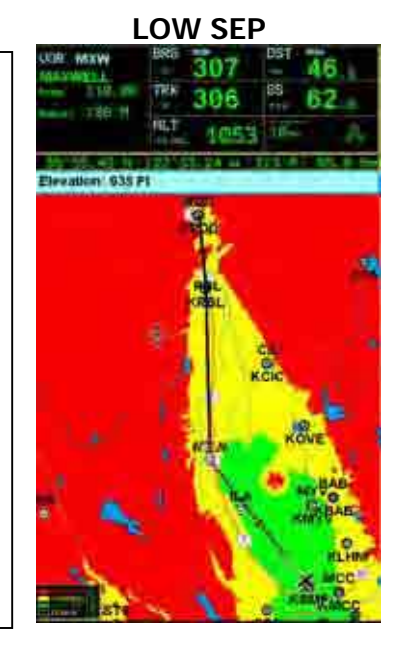

Once TAWS is active with a position fix, there will be a small box in the lower left hand corner of the Moving Map:

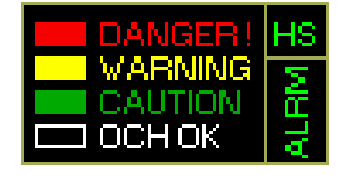

The red, yellow and green colors correspond to the Obstacle Clearance Height (OCH) at any given location. The OCH is calculated by subtracting the current elevation from your altitude. The shading varies in both the Highland and Lowland definitions accordingly:

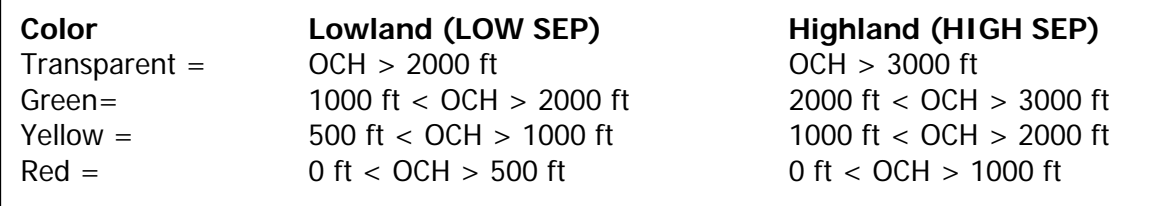

In simplest terms the TAWS works just like a traffic light on the road. Red means don't go, Yellow means use caution, and green is clear! Should you ever come into an area of high terrain, ordinarily shaded in red with TAWS On, the following alarm will appear:

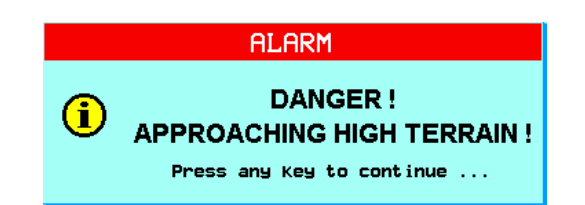

In addition to the terrain shading in green, yellow and red, the appropriate color scheme will also apply to towers and vertical obstructions using the guidelines above:

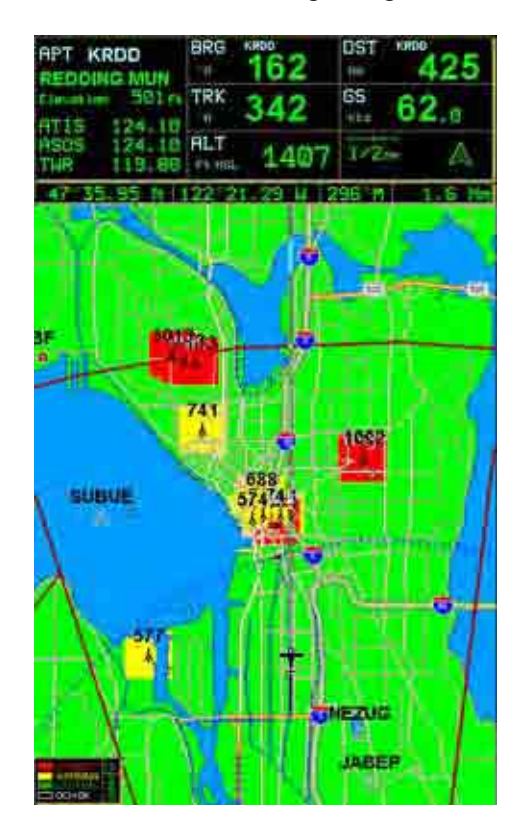

The AUTO setting for TAWS allows the EKP-IV to calculate the appropriate setting for you, based on the OCH. Once the OCH reaches 3,000 feet, the EKP-IV will switch to HIGH SEP, and in areas below an OCH of 3,000 feet the EKP-IV will operate in LOW SEP.

# **F. The Calculator**

 The Calculator functions found in the EKP-IV assist the pilot in pre-flight and in-flight calculations for Vertical Navigation, Wind and Fuel consumption. In addition clock functions and trip data can be found in this menu. The Calculator uses GPS data and user data for computations. All Calculator functions are based on the active Flight Plan (see section1.1.2 to set the Active Flight Plan).

To get to the Calculator page, press MENU twice from the Moving Map and select CALCULATOR.

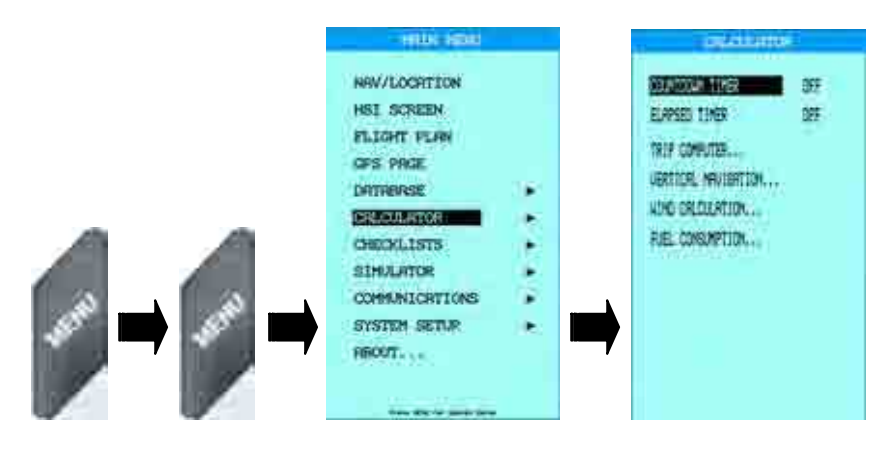

## **1. Countdown Timer**

The Countdown Timer will sound an alarm at the end of a set time interval. Once activated, the timer will continue in the background of the software, even if the Calculator page is closed, or if the timer data is not displayed in the Data Window. This function requires a GPS fix as the calculation of time is based on the GPS data.

## **2. Elapsed Timer**

The Elapsed Timer will begin counting time from zero when activated. The counter will continue in the background of the software, even if the Calculator page is closed, or if the timer data is not displayed in the Data Window. This function requires a GPS fix as the calculation of time is based on the GPS data.

## **3. Trip Computer**

The Trip Computer will display statistical information on speed, flying time and distance traveled.

#### **4. Vertical Navigation**

The Vertical Navigation (VNAV) function prepares a descent profile and recommends a descent to the altitude of the destination of the active Flight Plan or to some OFFSET point from the destination. The Vertical Situation Indicator in the HSI display is activated with this function and this feature requires that a Flight Plan be activated.

#### **5. Wind Calculation**

The Wind Calculation feature computes winds aloft by comparing Ground Speed and Track with indicated heading, indicated air speed and Outside Air Temperature.

## **6. Fuel Consumption**

The EKP-IV computes Fuel Consumption for each leg of the active Flight Plan or the fuel used in flight, based on entries made by the pilot. This is a useful feature for flight planning purposes. Actual Fuel Consumption will vary based on flight conditions and engine settings.

# **III. Flying with the EKP-IV**

This section will review creation of Waypoints and Flight Plans, the primary uses of the buttons on the EKP-IV and all other related functions.

## **A. The GOTO Button**

The GOTO button on the EKP-IV is primarily used to create a temporary Flight Plan that is not stored in the memory of the unit. It can be used to find any of the Aeronautical Database categories, such as Airports, VOR's, NDB's and Intersections. You can also use it to find previously entered User Waypoints or a specific Lat/Lon position. All of these options are available for a direct Flight Plan using the GOTO button. Once a direct GOTO is created, the GOTO button is also used to select the Approach data for the destination airport (see Section 3.7.2 above).

The GOTO button uses a 'smart search' feature that automatically filters the available selections as the characters are changed in the input field. Pausing for 1-2 seconds after each letter is selected will allow for the smart search to filter the input.

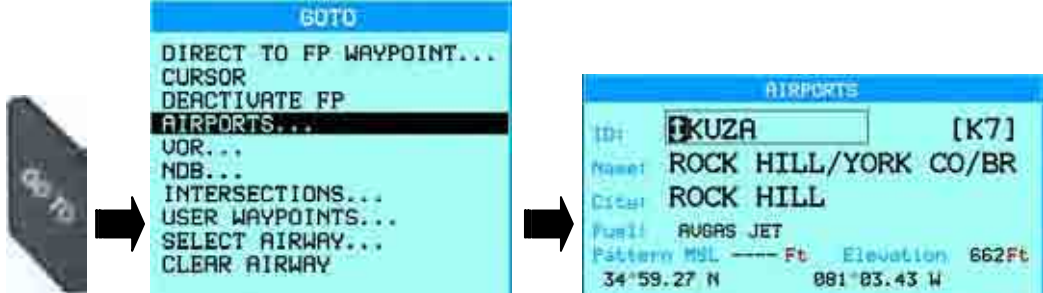

If an airport is used for the direct waypoint, then once it is selected, the toggle can be used to scroll through the Frequencies, Approaches and Runway info on that specific airport.

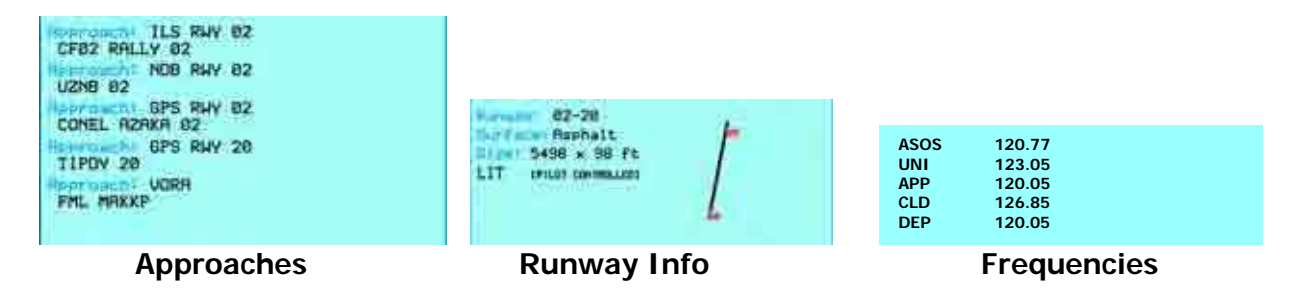

# **B. The PAGE Button**

 Pressing the PAGE button once will bring up a list of the 20 nearest objects which include runways, including private airports, with a runway length of at least 500 feet. The search results are calculated from the current position fix, or if no fix is available, from the cursor position.

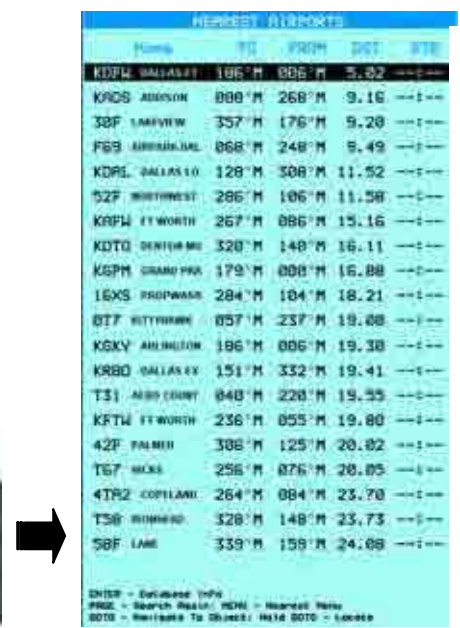

From this list, you can use the following buttons:

MENU - Changes the search category (User Waypoint, Airport, VOR, NDB, INT, ARTCC Freq, FSS Freq or POI)

**ENTER** - Brings up the database information of the highlighted item

GOTO - Once to set the highlighted object as a destination, or hold it down to bring up that object on the Moving Map.

 Holding down the PAGE button for one second will bring up the NavData page. This page displays all available 24 Data Fields in one page. It is non-customizable and you can go back to the Moving Map simply by pressing any key.

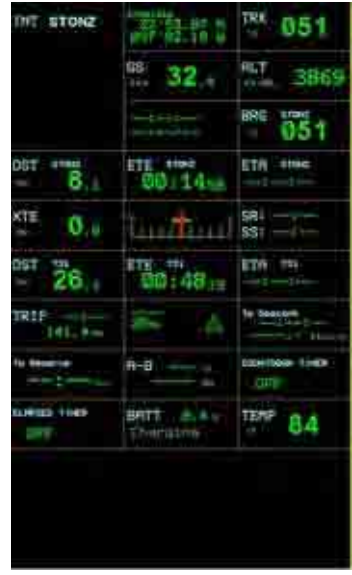

## **C. The CLEAR Button**

 The primary function of the CLEAR button is to cancel out of Menus. On the Moving Map it has two functions – to remove the quick info windows (Elevation, Lat/Lon, Street Names, Airport info, etc) that appear and to bring the cursor to the position fix. It is important not to press **CLEAR** too many times as it could cause the screen to jump around a lot. If the cursor is off of the position fix and no quick info has appeared, pressing **CLEAR** once will bring you the position fix. Pressing CLEAR again will bring you back to the previous cursor position.

# **D. Checklists**

The EKP-IV provides a series of checklists for Engine Start, Ground Check, Pre-Takeoff, Cruise and Landing. All of the Checklists can be customized, and each one can contain 16 items. Each of the 16 items are user-defined alpha-numeric fields, allowing the pilot to enter anything desired. To get to the Checklists, press MENU twice from the Moving Map then select CHECKLISTS.

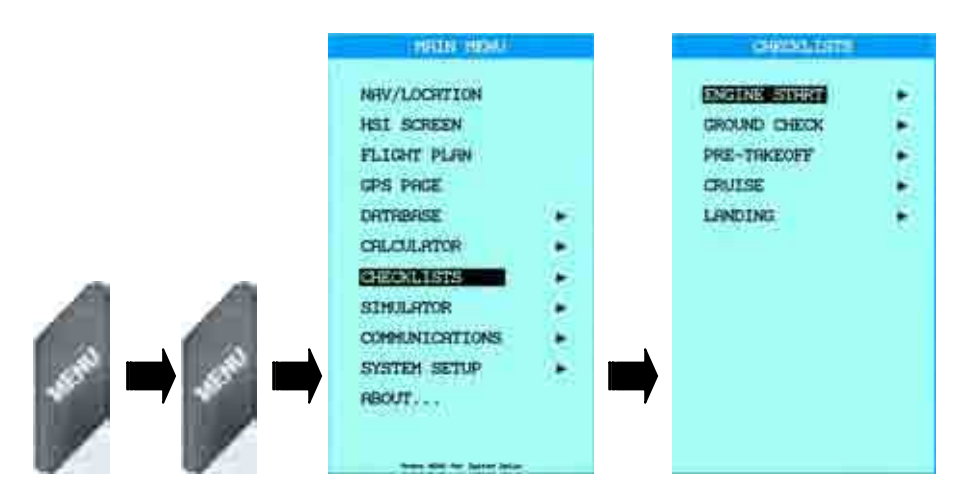

The defaults for each Checklist are displayed below.

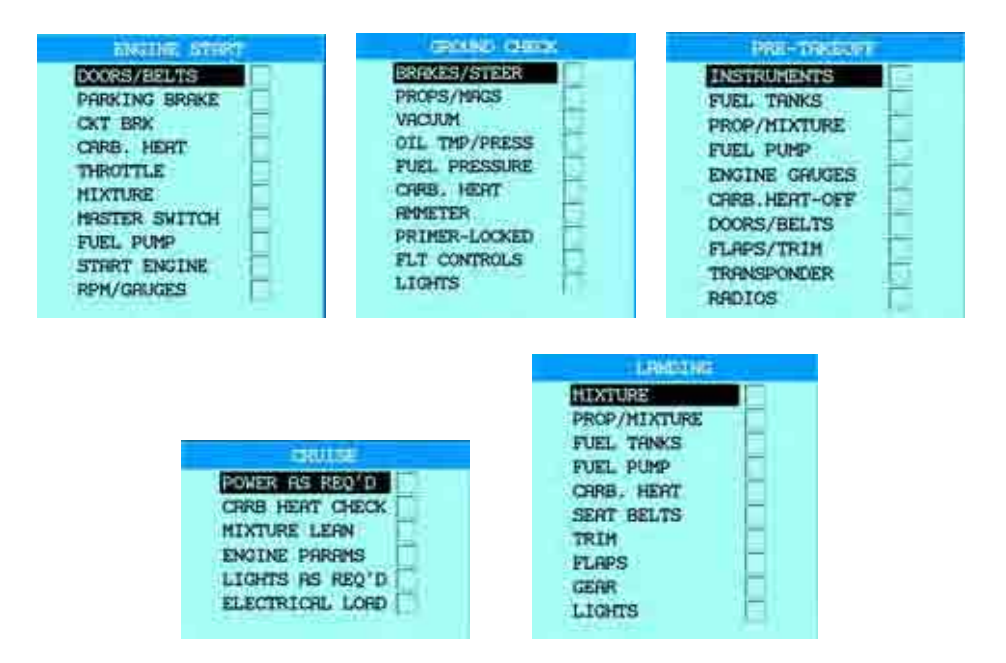

To edit existing procedures, highlight it and press and hold **ENTER.** 

To check or uncheck a procedure, highlight it and press **ENTER.** 

To insert a procedure, highlight the line below the insertion spot and press **ZOOM IN.** 

To delete a procedure, highlight it and press **ZOOM OUT.** 

To append a procedure to the end of the Checklist, press GOTO.

# **E. Waypoints**

The EKP-IV has the capacity to store 1,000 waypoints. These waypoints can either be stand alone user marks or waypoints that are part of a Flight Plan. A Waypoint can be one of 16 different icons, can have a name of 14 characters, and can also contain a description of 15 characters.

## **1. Creating Waypoints**

New Waypoints can be created from the Moving Map screen or, if you know the coordinates desired, from the Waypoints screen.

To add a new Waypoint on the Moving Map screen, place the cursor in the desired location or on the desired object and press **ENTER**. On the pop-up window that appears, select ADD WAYPOINT. This will add a new waypoint to the screen with a name USRXXX, where the XXX is a sequential order of numbers starting with 001. For example the first Waypoint would be named USR001, the 25<sup>th</sup> one USR025, and so forth. The default icon for new Waypoints is the 'donut' shape  $\bullet$ .

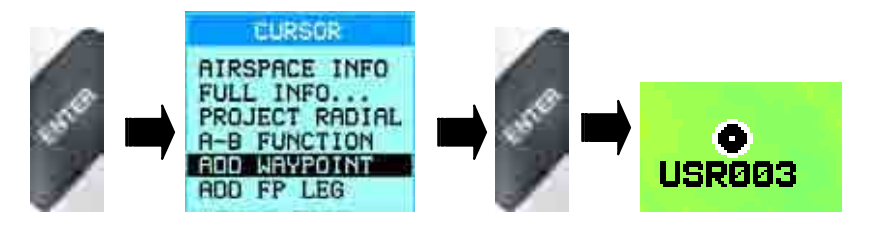

If you know the coordinates of the desired point then the waypoint can be added through the Waypoints database screen as well. Press MENU twice to get to the Main Menu then select DATABASE, then USER WAYPOINTS. ZOOM IN will allow you to add a Waypoint while pressing **ENTER** will allow you to edit an existing waypoint.

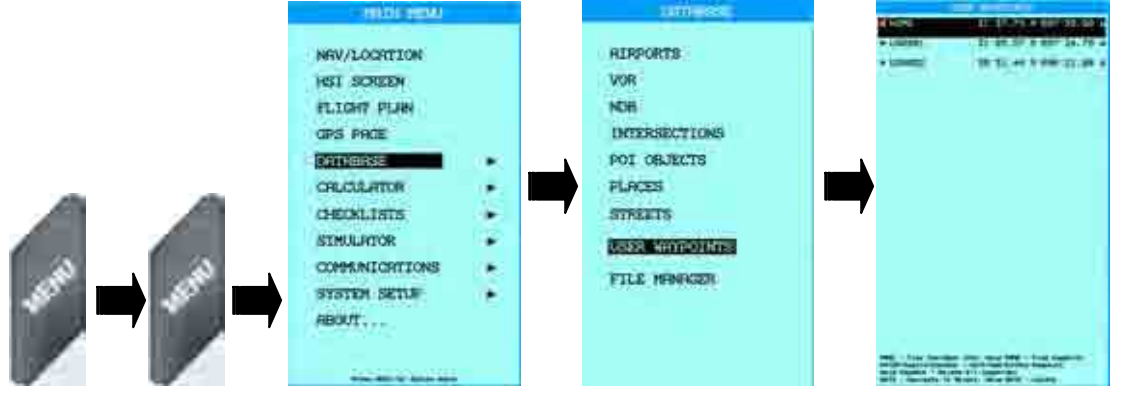

## **2. Editing Waypoints**

The name, description and icon type can all be edited after they have been created by placing the cursor on the Waypoint, pressing ENTER and selecting EDIT WAYPOINT from the Cursor Menu window.

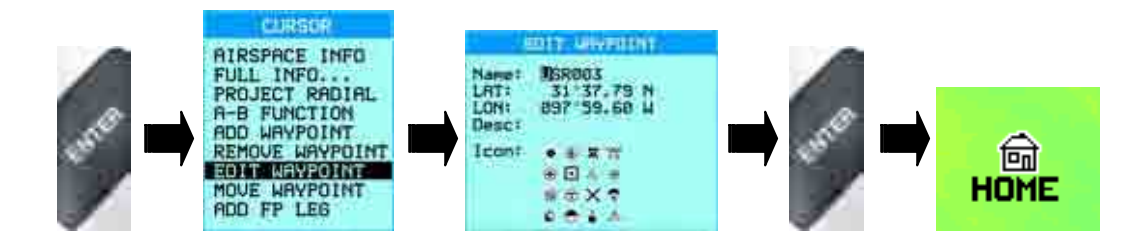

## **3. Moving Waypoints**

Waypoints can be moved easily in the EKP-IV. Put the cursor on the Waypoint to move, press **ENTER**, select **MOVE WAYPOINT** from the menu and a silver band will emerge from the waypoint, following the cursor as you find a new location. Press **ENTER** to finalize the move and save the Waypoint's new position.

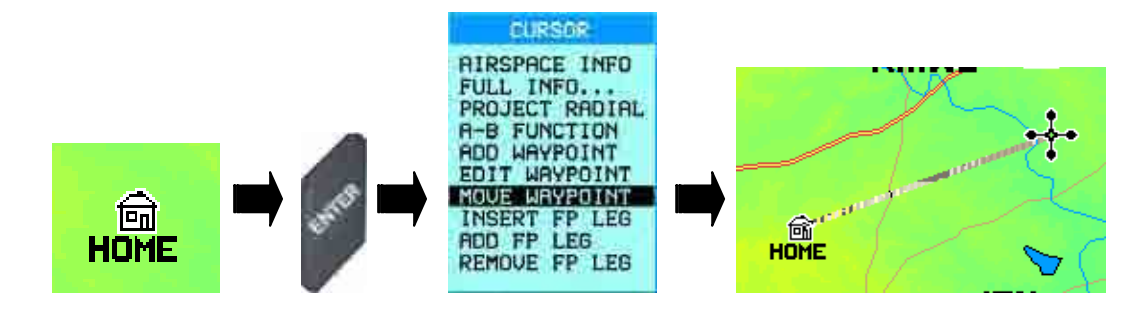

## **F. Flight Plans**

The EKP-IV has the capacity for 10 Flight Plans with a maximum of 100 legs in each. Flight Plans can be created from the Moving Map using the cursor, or if you know the identification of your destination and waypoints, they can be created in the Flight Plan screen. Only one Flight Plan can be viewed and edited at one time, so it is important to make sure that the Viewed (current) FP is the one intended for use.

## **1. Setting the Viewed (active) Flight Plan**

The active Flight Plan can be set in either the Moving Map menu or in the Flight Plan window. The Moving Map menu will display the active Flight Plan under VIEWED FP. From this menu, the active Flight Plan can be changed to any of the 10 stored in memory. From the Moving Map press **MENU** and select VIEWED FP.

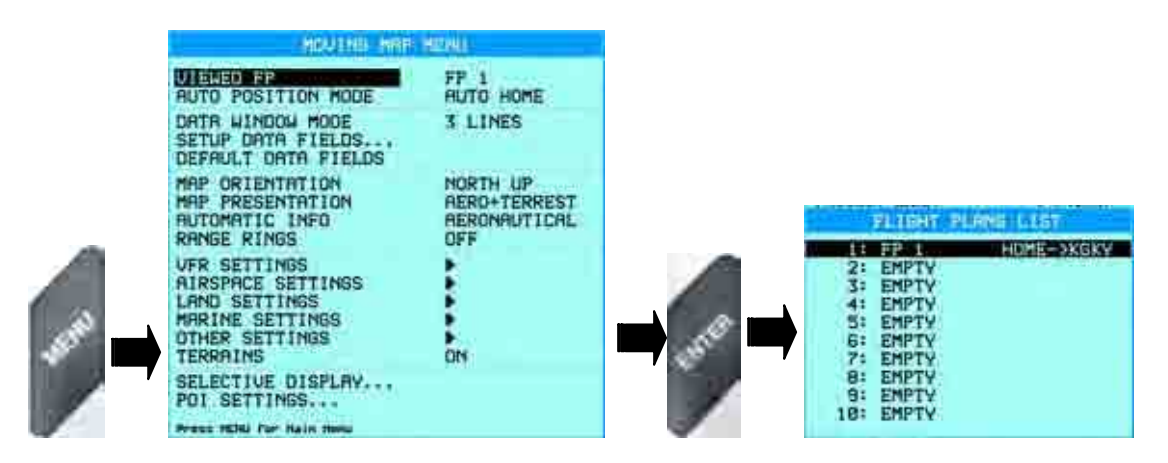

If the current Flight Plan is active, then a warning will be displayed that the Flight Plan will be deactivated prior to switching the Viewed FP.

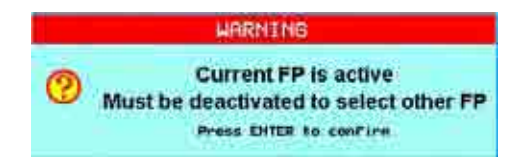

## **2. Managing Flight Plans from the Moving Map Window a) Creating a Flight Plan**

To add a Flight Plan (FP) Leg from the Moving Map, simply move the cursor to the desired destination point, press **ENTER** and select ADD FP LEG. This can be done once for a direct route, or multiple times to build a Flight Plan of many waypoints.

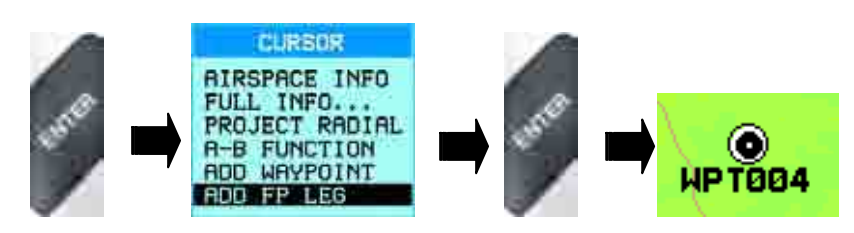

As additional waypoints are added, a black line will connect them; this is called the Flight Plan (FP) Leg.

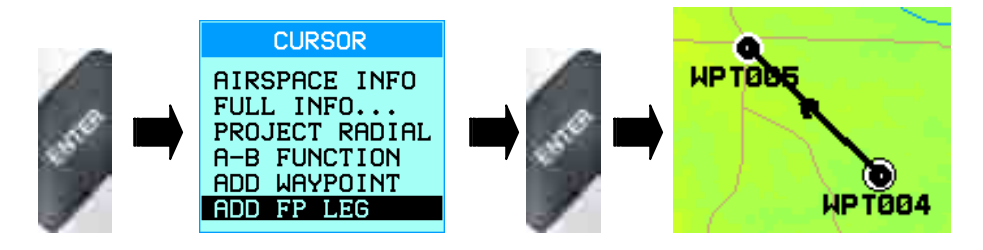

Once the Flight Plan is completed, it can be reviewed in the top half of the Flight Plan window by pressing **MENU** twice, then selecting **FLIGHT PLAN.** 

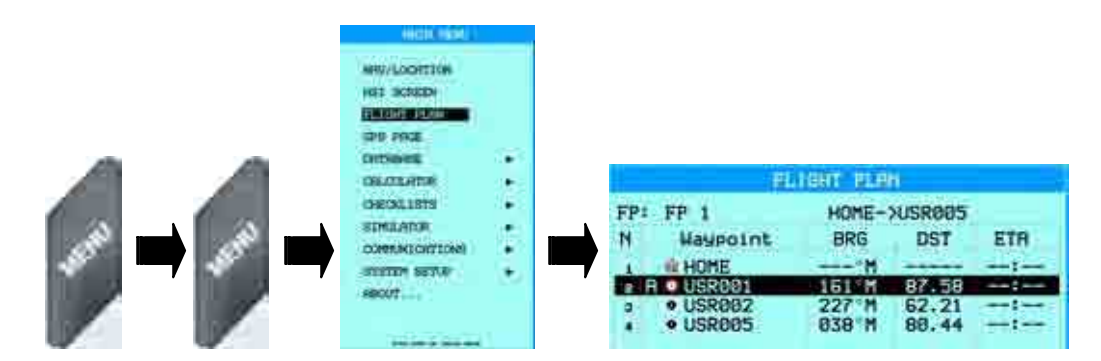

## **b) Removing Waypoints**

Waypoints can be removed from the Moving Map by placing the cursor over the Waypoint to delete pressing **ENTER** and selecting REMOVE FP LEG.

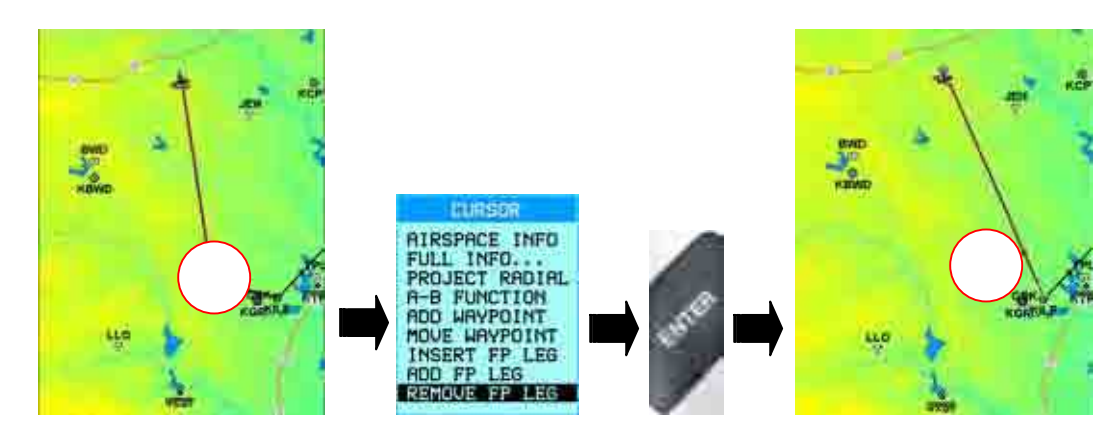

## **c) Inserting Waypoints**

Inserting Waypoints through the Flight Plan window was covered in section E.2 above. To insert waypoints through the Moving Map, simply place the cursor over the FP Leg of the viewed (active) Flight Plan and press **ENTER** and select INSERT FP LEG. The selected FP Leg will then turn into an 'elastic' and bend to where you move the cursor. When you have the new waypoint chosen, press **ENTER** to finalize the move.

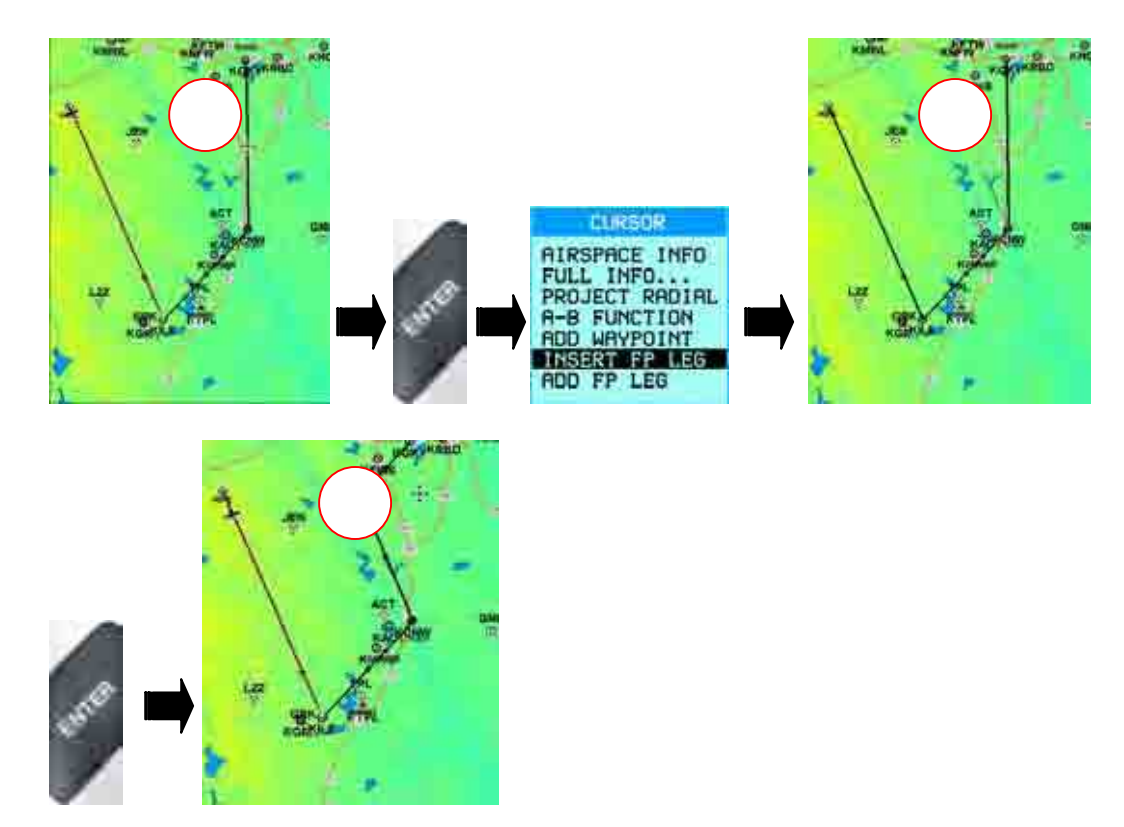

## **d) Activating a Flight Plan**

From the Moving Map Screen press GOTO and select **ACTIVATE FP.** 

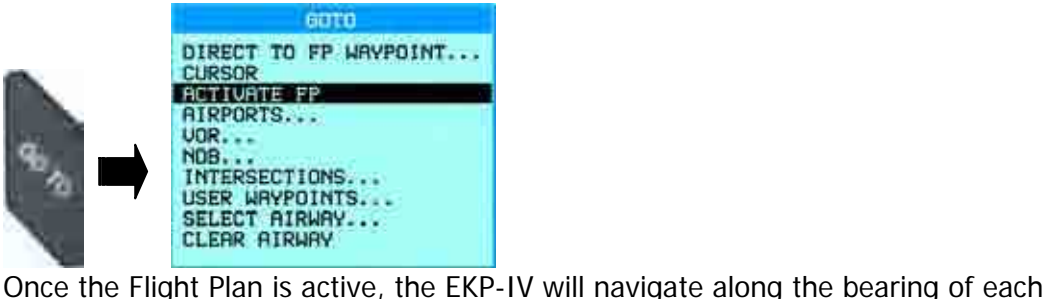

FP Leg. The active FP leg will be shaded in a black and purple striped line, while the inactive FP Legs will be black.

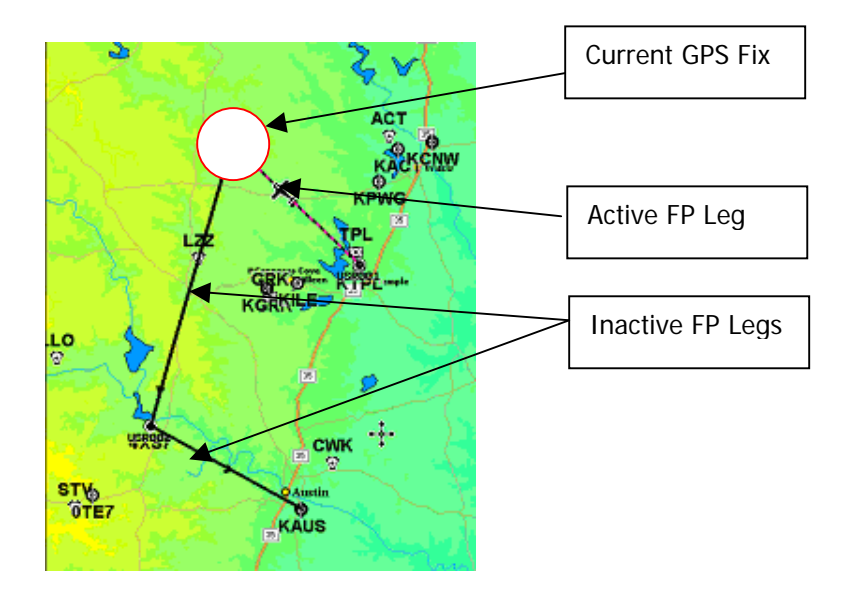

## **e) Selecting an Approach**

If an airport is the active destination in the GOTO Flight Plan, then pressing GOTO again will bring up the option for selecting the approach regardless of the cursor position on the screen. If the approach to the destination airport is not yet selected, then SELECT APPROACH will be displayed. If the approach was set previously, then the options CHANGE APPROACH or REMOVE APPROACH will be available as well. To select the approach while in an active GOTO Flight Plan, press **GOTO** then SELECT APPROACH.

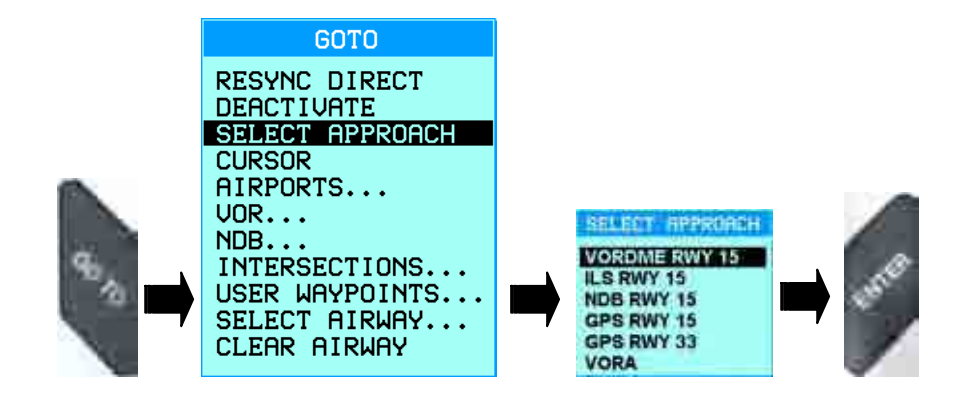

## **f) Deactivating a Flight Plan**

From the Moving Map Screen press **GOTO** and select DEACTIVATE FP.

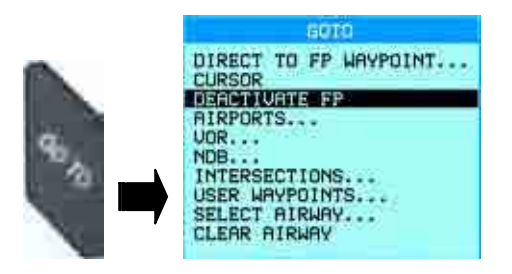

## **3. Managing Flight Plans from the Flight Plan Database Window a) Creating a Flight Plan**

If you have known airports or intersections or waypoints that are more spread out, it may be easier to create the Flight Plan from the Flight Plan database window (follow the steps above to get to the Flight Plan window). Adding Waypoints to a Flight Plan can be done easily by pressing **ZOOM IN**, which will bring up the Add Waypoint sub-menu and you can select between:

- Airports
- VOR (**V**HF **O**mni-directional **R**ange)
- NDB (**N**on-**D**irectional **B**eacon)
- Intersections
- User Waypoints

Everything but the User Waypoints selection will bring up the smart search window allowing you to search via the first letter in the identifiers of Airports, VOR, NDB and Intersections

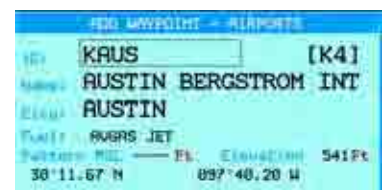

Once you bring up the Waypoint you are looking for, just press **CLEAR** or **MENU** to add it to the Flight Plan and the Waypoint will be inserted into the slot that was highlighted in the Flight Plan. When a Waypoint is added to the Flight Plan on the Moving Map, it is added to the end of the Flight Plan each time. In the Flight Plan window, the new Waypoint is inserted into the highlighted slot in the Flight Plan.

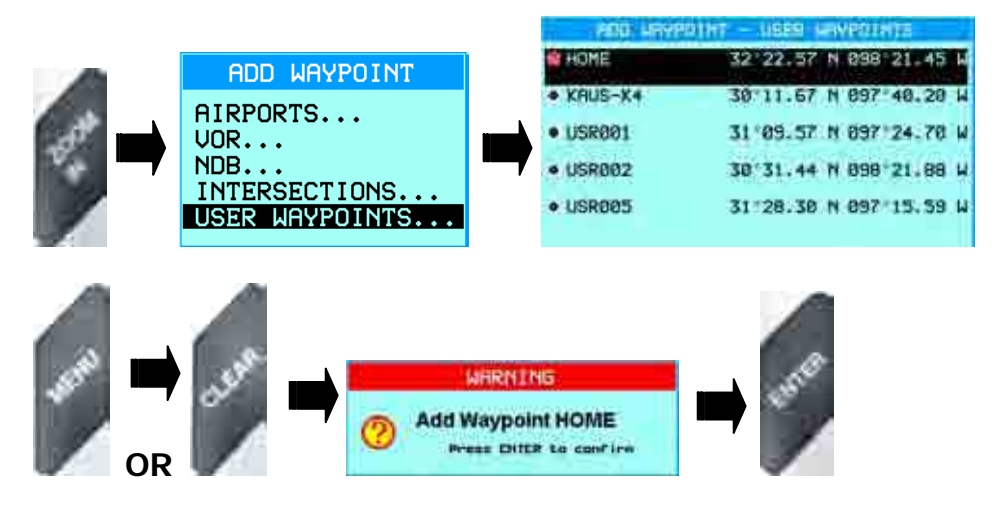

## **b) Removing Waypoints**

To remove a Waypoint from the Flight Plan database window, highlight the waypoint to remove, press **ZOOM OUT** and press **ENTER** to confirm.

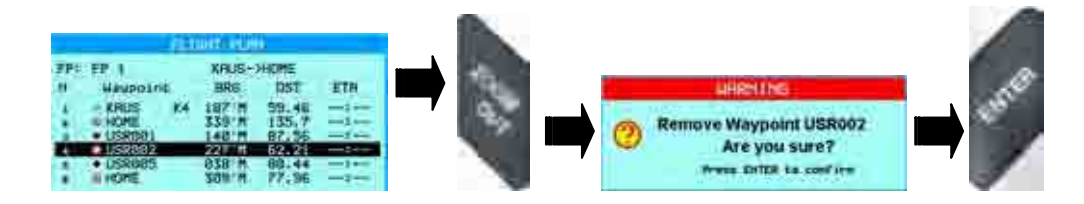

## **c) Inserting Waypoints**

Follow the steps under Section 3.a above for 'Creating a Flight Plan' to insert Waypoints into a Flight Plan, the procedure is the same

## **d) Activating a Flight Plan**

From the Flight Plan Database window, press MENU and select ACTIVATE FP.

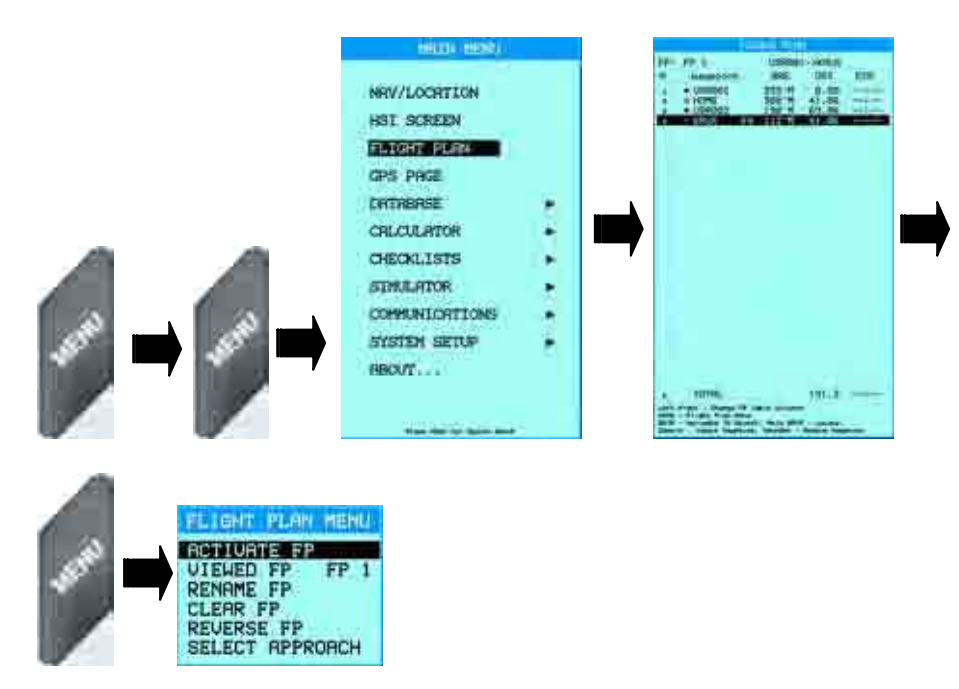

Once the Flight Plan is active, the EKP-IV will navigate along the bearing of each FP Leg. The active FP leg will be shaded in a black and purple striped line, while the inactive FP Legs will be black.

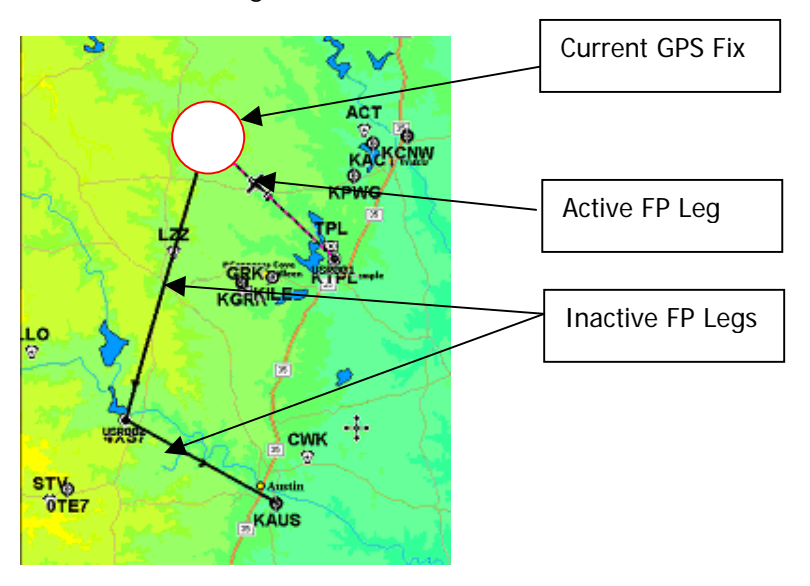

## **e) Selecting an Approach**

The EKP-IV allows the pilot to pre-select an approach at the end (destination) of the Flight Plan and to change the approach as desired. The approach can only be set through the Flight Plan window. The EKP-IV does not allow setting of an approach from the Moving Map while navigating or planning. The approach can, however, be established on an airport that is part of a direct GOTO. Once an airport is the final waypoint in the Flight Plan, select the airport and press MENU and then **SELECT APPROACH**. This will bring up a list of available approaches for that selected Airport. Find the desired approach and press **ENTER** to confirm.

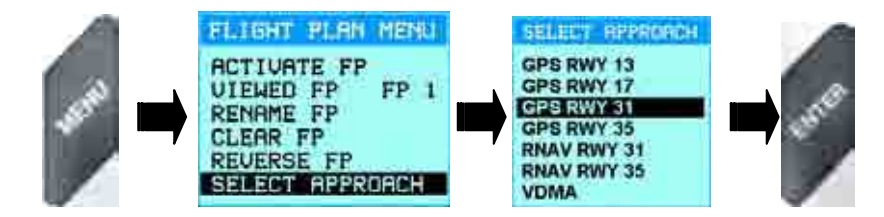

Once the approach has been selected, the Flight Plan will automatically be edited to add new waypoints along the approach to allow for proper descent into the airport.

## **f) Deactivating a Flight Plan**

From the Flight Plan Database window, press MENU and select DEACTIVATE FP.

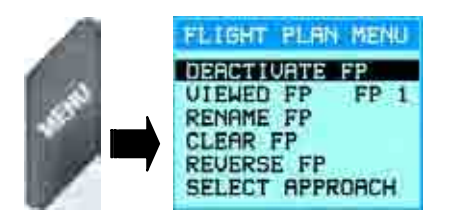

## **g) Renaming a Flight Plan**

A Flight Plan can be renamed through the Flight Plan window. Once in the Flight Plan window, press MENU and select RENAME FP from the sub-menu that appears.

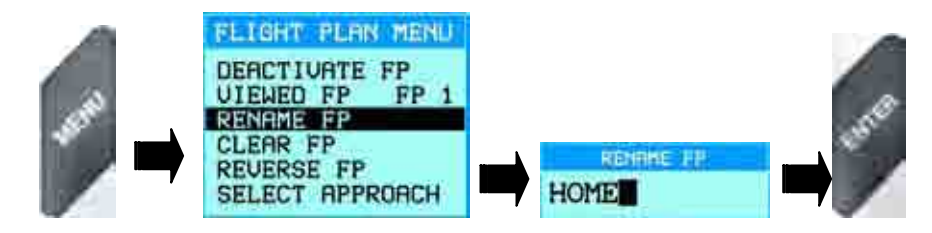

## **h) Reversing a Flight Plan**

A Flight Plan can easily be reversed through the Flight Plan database window by pressing **MENU** and selecting REVERSE FP from the sub-menu that appears.

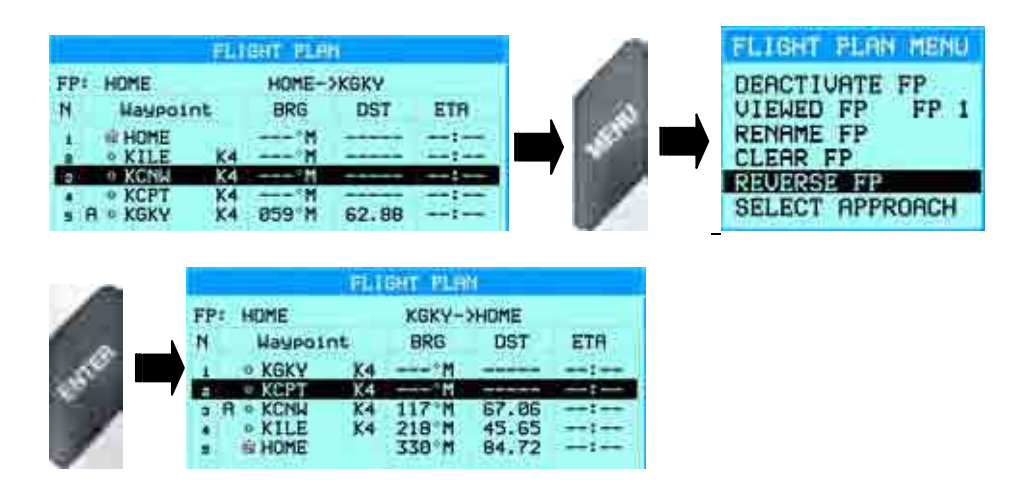

## **i) Clearing a Flight Plan**

Once the Flight Plan is no longer needed, it can be cleared from the EKP-IV memory. Please keep in mind that once a Flight Plan is cleared, it is no longer available for use and will be permanently erased from the EKP-IV. Backing up Flight Plans is covered in Section IV.A, page 36. To remove a Flight Plan from the EKP-IV, go to the Flight Plan database window and press **MENU**, then select CLEAR FP.

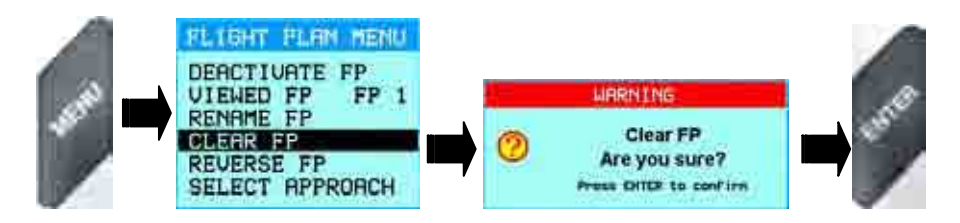

# **IV. Advanced Functions of the EKP-IV**

This section will review backing up your User Data and transfer of data via a serial connection.

## **A. File Manager**

 The EKP-IV has a File Manager that makes it possible to save User Data (Waypoints, Flight Plans and Tracks) to the Compact Flash card. This is especially useful when switching CF cards for different software versions, or when updating the software or map data on the CF cards. Your data can be copied, temporarily, to your PC then reloaded onto your new CF-card using an off the shelf Compact Flash Reader. If the update is not done properly, it can result in loss of the User Data. To get to the File Manager press MENU twice from the Moving Map, then select DATABASES, then FILE MANAGER.

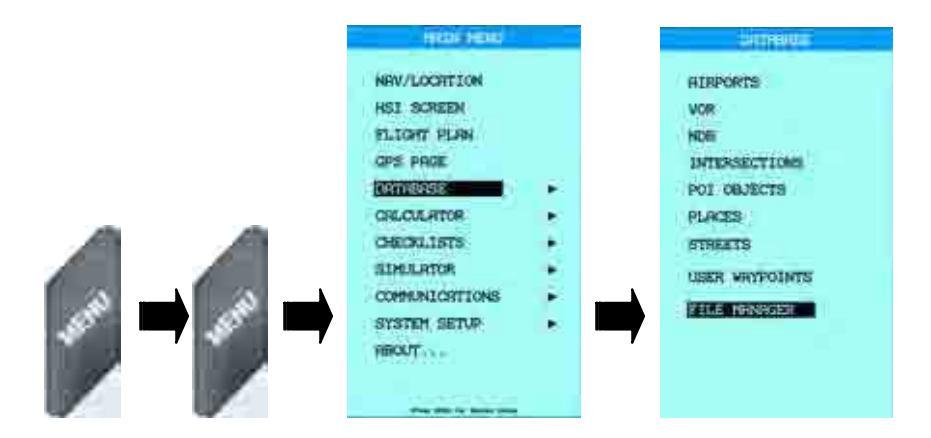

 The first time you use File Manager, you will need to initialize the CF card. Initializing the CF card sets aside a small block of memory for storage of User Data. To do this, press MENU and select INITIALIZE. A warning will appear advising you that initializing will wipe out all data on the CF card, but it is only erasing any previously stored user data. The map and aeronautical data will not be removed.

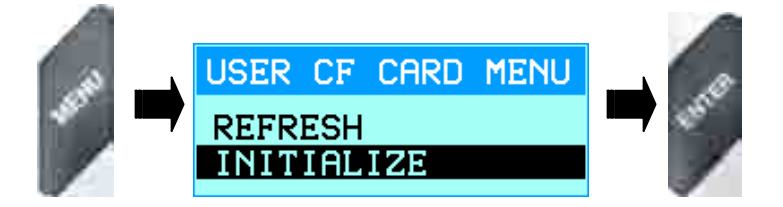

 Once the CF card has been initialized, it is now ready for data storage. To save a file, press **ZOOM IN**, then enter the name in the space provided, press **ENTER** and select the type of file (Routes, Track, Waypoints) and then ENTER again to confirm.

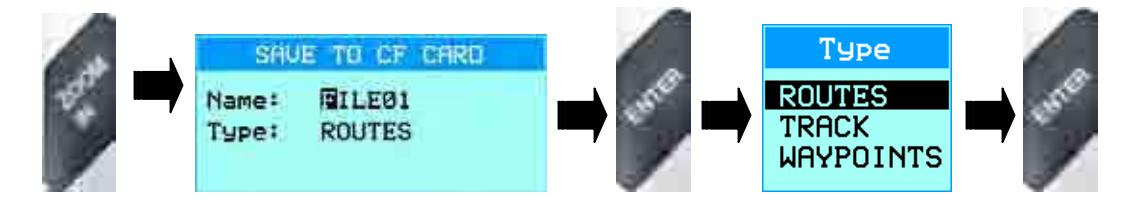

Conversely, highlighting a file and pressing **ZOOM OUT** will delete the file from the CF card. To load a file from the CF card, highlight it and press **ENTER**. The data will then be uploaded into the EKP-IV.

# **B. Serial Port Data Transfer**

 The EKP-IV can also send and receive User Data from the AvMap Flight Planner, Jeppesen FlightStar**TM** or other compatible programs through the serial port. An optional data cable is required for this operation and it can be purchased directly from AvMap or from your local avionics dealer.

## **1. Download or Upload Waypoints**

 The Waypoint functions allow you to send or receive Waypoint data through the serial port using the NMEA0183 \$WPL sentence. To work with Waypoints, press MENU twice from the Moving Map, select COMMUNICATIONS and then either WAYPOINTS UPLOAD or WAYPOINTS DOWNLOAD.

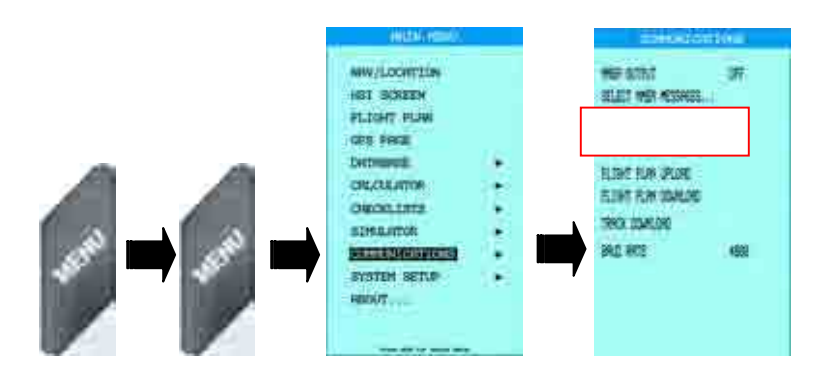

## **2. Download or Upload Flight Plan**

 The Flight Plan functions allow you to send or receive Flight Plan data through the serial port using the NMEA0183 \$WPL and \$RTE sentences. To work with Flight Plans, press **MENU** twice from the Moving Map, select COMMUNICATIONS and then either **FLIGHT** PLAN UPLOAD or FLIGHT PLAN DOWNLOAD.

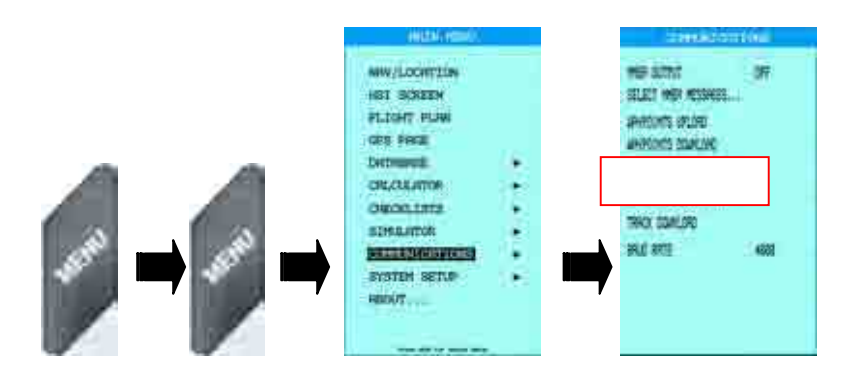

## **3. Download Track**

 The Track function allows you to send Track data through the serial port using the C-MAP Proprietary NMEA0183 \$PCMPT sentence. To download the Track, press MENU twice from the Moving Map, select COMMUNICATIONS and then TRACK DOWNLOAD.

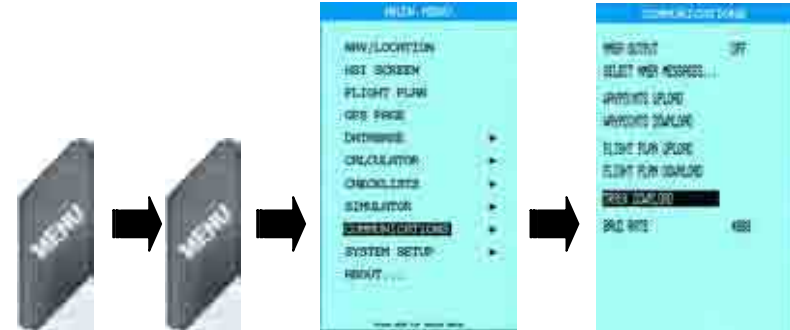

# **V. Troubleshooting the EKP-IV**

The following is a brief overview of some of the common questions regarding the operation of the EKP-IV. Should you ever have any problems, please go through these questions first, and if you require additional support please contact the AvMap Technical Support department at 800.363.2627.

## **A. What does the red X on the Moving Map indicate?**

The large red X covering the entire Moving Map indicates that there is no GPS position fix. It will go away as soon as a fix is received, or if Simulation mode is enabled.

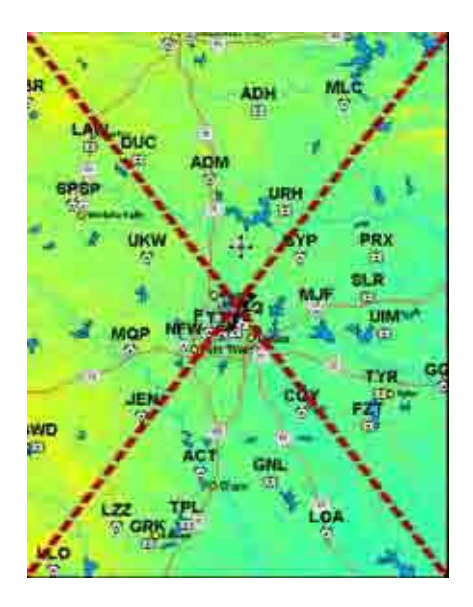

## **B. If I update the Jeppesen data on my CF card, will I lose my Flight Plans and Waypoints?**

The Jepp update is not intended to delete any of the User Data in the EKP-IV, however, sometimes a RAM Clear is required after a Jepp update and thus the User Data would then be lost. AvMap recommends backing up your Flight Plans and Waypoints prior to doing any updating of ANY data on the CF card.

# **C. How do I backup my Flight Plans and Waypoints?**

Via the File Manager. Please refer to Section IV.A for detailed instructions.

## **D. What kind of batteries can I use in my EKP-IV?**

High capacity NiMH rechargeable batteries are required for the EKP-IV. If you use regular Alkaline Batteries, do NOT plug the unit into an external power source. The EKP-IV is designed to deliver a 'trickle charge' to the batteries while the unit is powered on. If Alkaline Batteries are used, then approximate battery life would be about 30 minutes at maximum brightness, and about 1 hour on the lowest brightness setting.

#### **E. What is a "trickle charge"?**  A 'trickle charge' is a constant, low level charge delivered to the batteries to maintain at least 25% of a maximum charge for an emergency.

## **F. When I turn on my unit, the screen is blank and it constantly beeps?**

The constant beep is the EKP-IV's way of telling you that something is wrong in the data on the CF card or in the internal memory of the EKP-IV. Usually, a RAM clear will cure this problem. To perform a RAM clear, make sure the unit is off, then press and hold **ENTER** while powering on the EKP-IV. This will bring you into the System Menu where you select RAM MENU and then RAM CLEAR. **WARNING:** A RAM Clear will erase all User Data (Tracks, Routes, Waypoints) stored in the EKP-IV memory as well as changing all settings back to Factory Defaults. If the RAM Clear does not restore functionality to the EKP-IV then please contact AvMap Technical Support at the numbers provided above.